# **Dell™ Photo All-In-One Printer 924 – Benutzerhandbuch**

Klicken Sie auf die Verknüpfungen auf der linken Seite, um Informationen zu den Funktionen und zur Betriebsweise Ihres Druckers zu erhalten. Informationen zu anderen, mit Ihrem Drucker mitgelieferten Dokumentationen erhalten Sie unter Gewusst wo.

So bestellen Sie Tinte oder Zubehör bei Dell:

1. Doppelklicken Sie auf das Shortcut-Symbol auf dem Desktop.

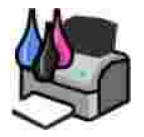

- 2. Rufen Sie die Website von Dell auf: **www.dell.com/supplies**
- 3. Bestellen Sie Zubehör für den Dell Drucker telefonisch. Die entsprechende Telefonnummer für Ihr Land finden Sie im *Benutzerhandbuch*.

Für eine optimale Beratung sollten Sie das Service-Tag Ihres Dell-Druckers bereithalten. Weitere Informationen finden Sie unter Express Service Code und Service-Tag-Nummer.

### **Hinweise, Anmerkungen und Warnungen**

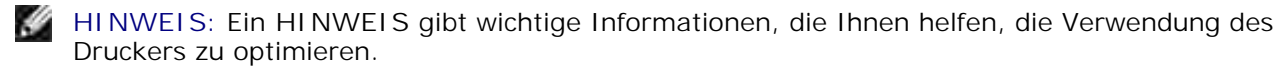

**ANMERKUNG:** Eine **ANMERKUNG** weist entweder auf mögliche Beschädigungen der Hardware oder auf mögliche Datenverluste hin und zeigt auf, wie das Problem vermieden werden kann.

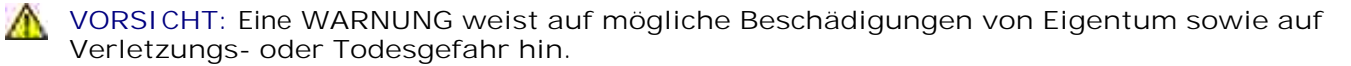

**Die Informationen in diesem Dokument können ohne Vorankündigung geändert werden. © 2005 Dell Inc. Alle Rechte vorbehalten.**

Die Vervielfältigung in irgendwelcher Form ohne die vorherige schriftliche Erlaubnis von Dell Inc. ist strengstens untersagt.

Im Dokument verwendete Marken: *Dell* und das *DELL*-Logo, *Dell Picture Studio* und *Dell Ink Management System* sind Marken von Dell Inc.; *Microsoft* und *Windows* sind eingetragene Marken der Microsoft Corporation.

Andere Marken und Markenbezeichnungen, die möglicherweise in diesem Dokument verwendet werden, beziehen sich entweder auf das Unternehmen, das Eigentümer der Marken und Namen ist, oder auf deren Produkte. Dell Inc. schließt jegliches urheberrechtliche Interesse an Marken und Markennamen aus, außer den eigenen.

**Modell 924**

**Juni 2005 SRV GC610 Rev. A00**

# **Gewusst wo**

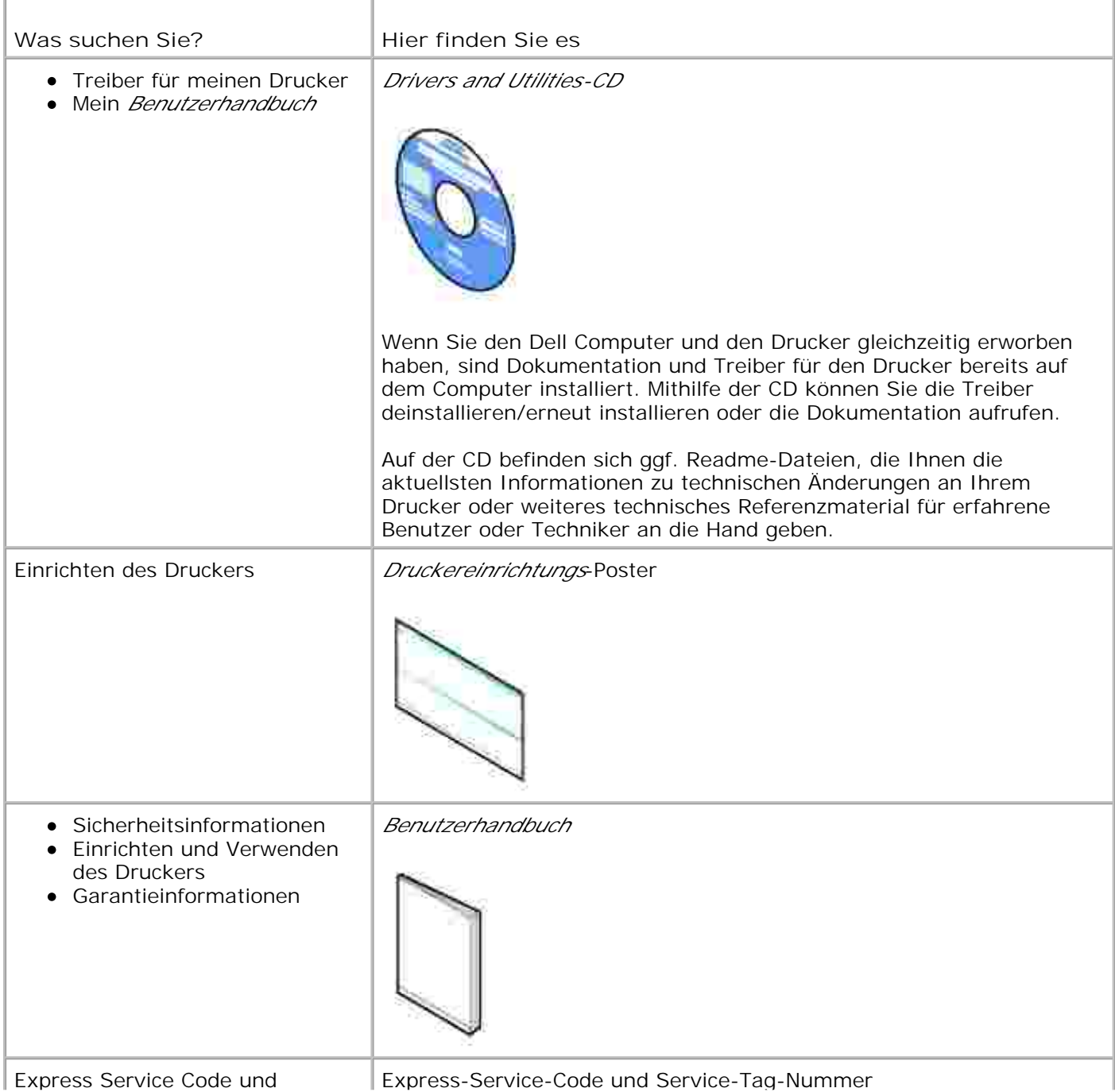

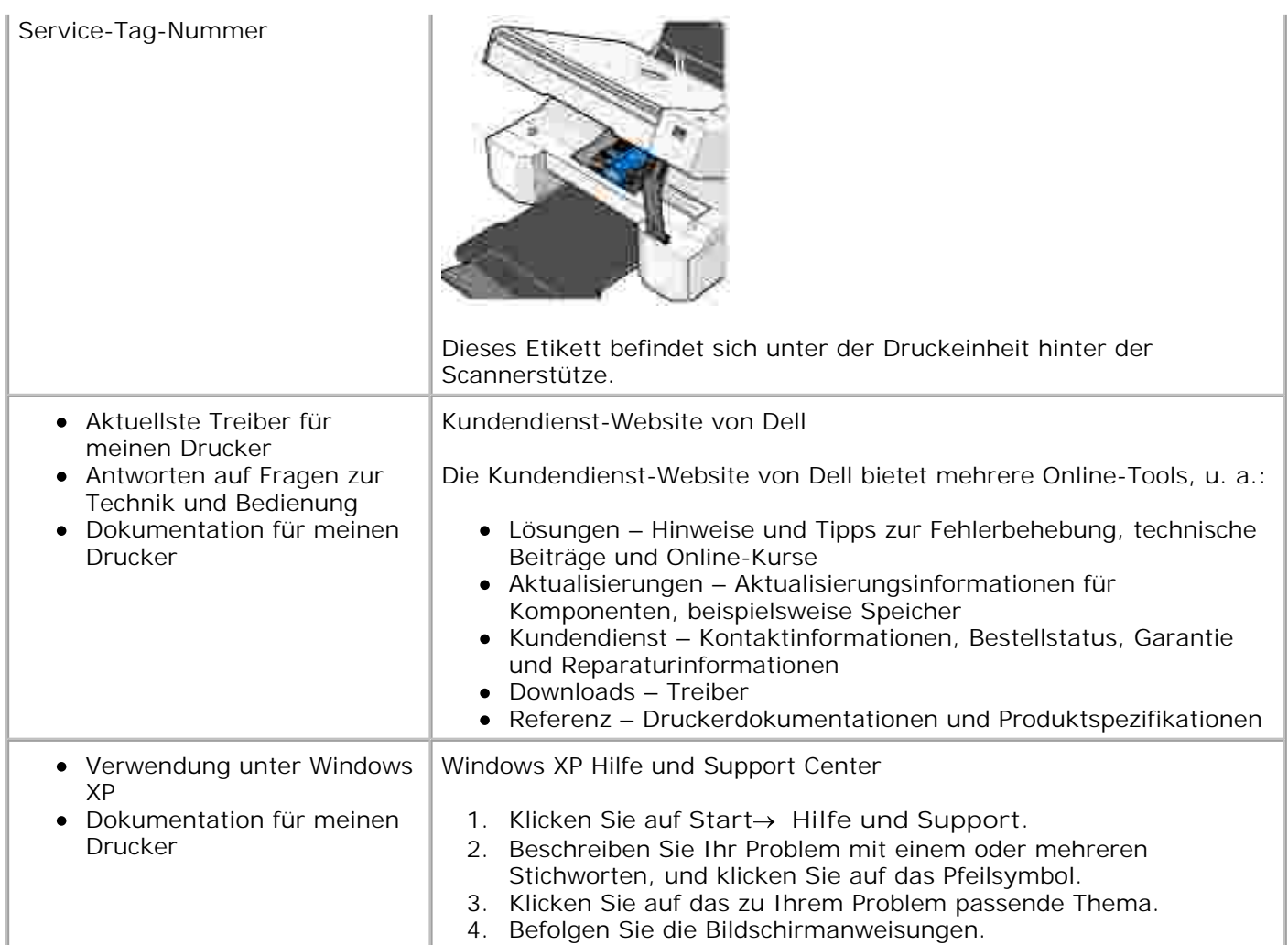

# **Informationen zum Drucker**

- **Informationen zu Druckerkomponenten**
- **Einrichten des Druckers**
- Verwendung des Bedienfeldes
- Informationen zum automatischen Papiersortensensor
- **Einlegen von Papier**
- Richtlinien für Druckmedien

Mit dem Dell Photo All-In-One Printer 924 können Sie eine Vielzahl von Aufgaben erledigen. Es sind dabei einige wichtige Punkte zu beachten:

- Wenn der Drucker an einen Computer angeschlossen ist, können Sie zum Erstellen von Projekten entweder das Bedienfeld des Druckers oder die Druckersoftware verwenden.
- Um die Scan-, Fax- und Druckfunktionen nutzen zu können, *müssen* Sie den Drucker an einen Computer anschließen.
- Um die Kopierfunktion nutzen zu können, müssen Sie den Drucker *nicht* an einen Computer anschließen.

## **Informationen zu Druckerkomponenten**

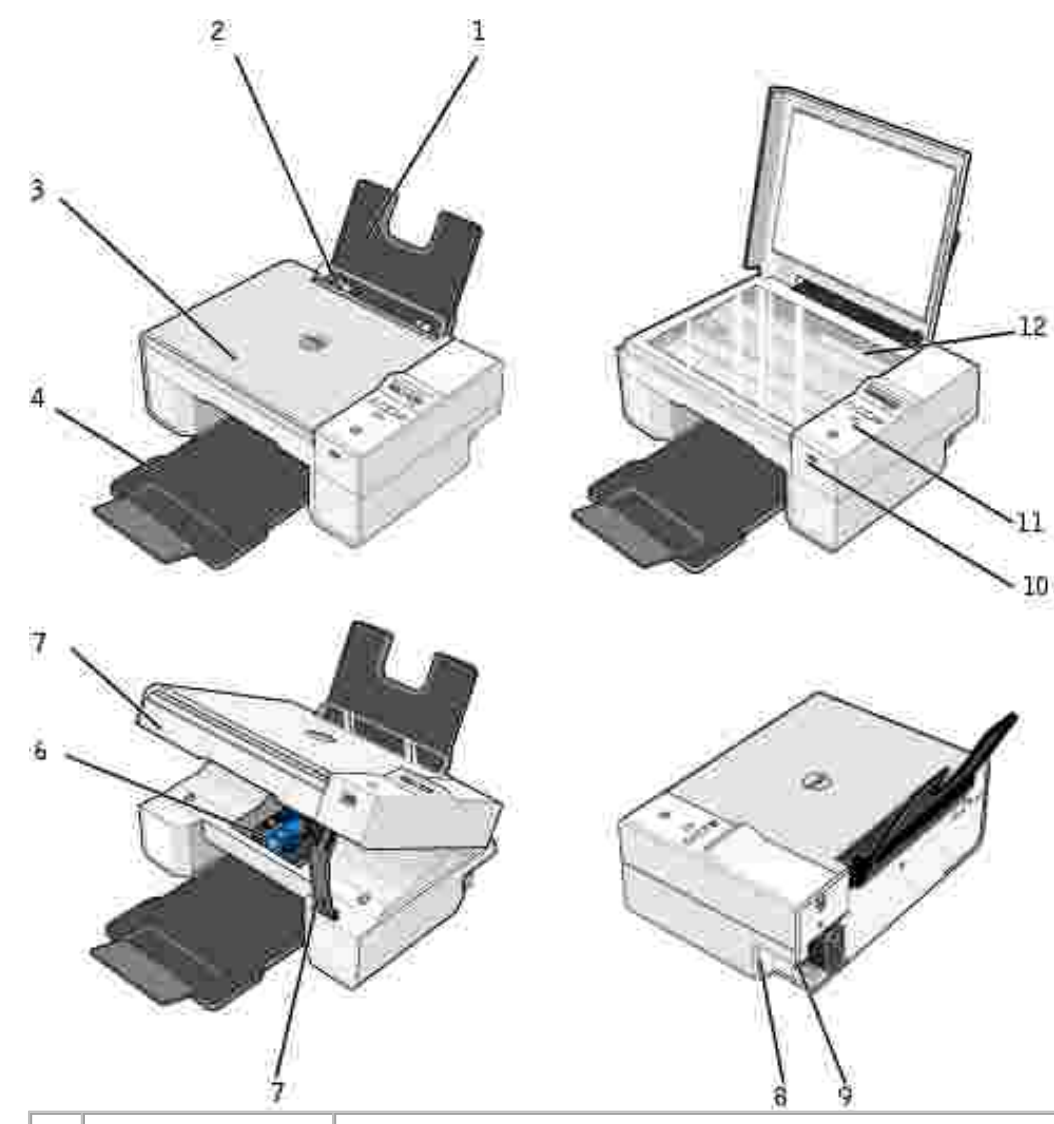

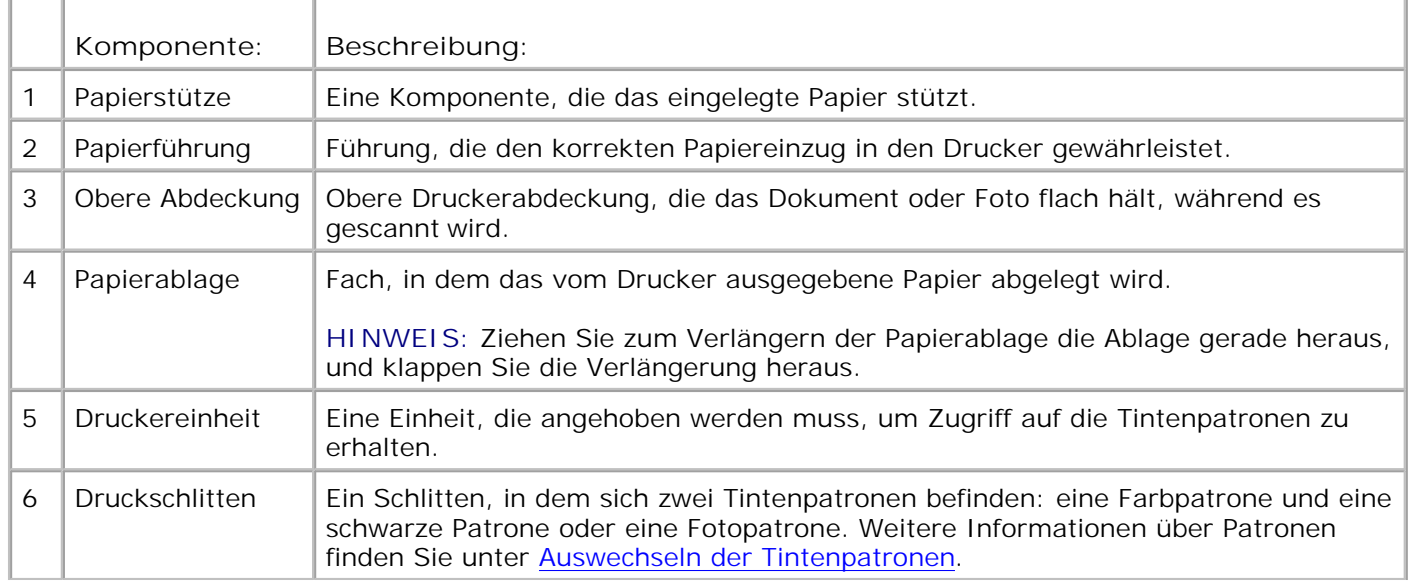

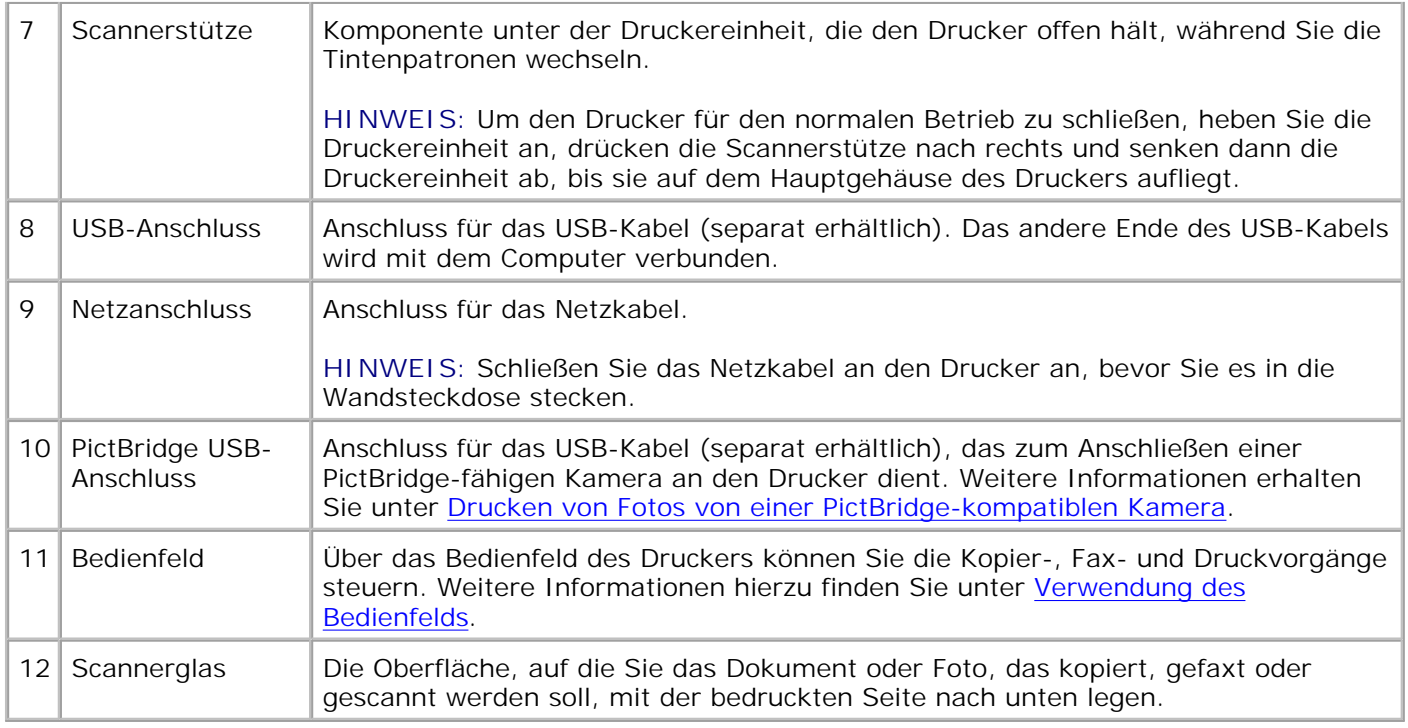

## **Einrichten des Druckers**

**K** 

**HINWEIS:** Der Dell AIO Printer 924 unterstützt Microsoft® Windows® 2000, Windows XP und Windows XP Professional x64 Edition.

Befolgen Sie die Anweisungen auf dem Poster *Einrichten des Druckers*, um die Hardware und Software zu installieren. Falls während der Konfiguration Probleme auftreten, finden Sie unter Einrichtungsprobleme weitere Informationen.

### **Einstellen der Sprache des Druckers**

So stellen Sie die Sprache des Druckers zu Anfang ein:

- 1. Drücken Sie beim ersten Starten des Druckers die Pfeiltasten **(BIA)**, um Ihre Sprache auszuwählen.
- 2. Drücken Sie die Taste **Menü** , um Ihre Sprache auszuwählen.

## **Zurücksetzen der Standardsprache des Druckers**

Falls Sie die Standardsprache ändern müssen, die im Bedienfeld angezeigt wird, führen Sie die folgenden Schritte aus:

1. Drücken Sie die Taste Ein/Aus , um den Drucker auszuschalten.

- 2. Drücken Sie gleichzeitig die Taste Ein/Aus<sup>29</sup> und die Pfeiltaste
- Drücken Sie die **Pfeiltasten** , wenn die Spracheinstellungen angezeigt werden, um Ihre 3. Sprache zu suchen.
- 4. Drücken Sie die Taste **Menü** , um Ihre Sprache auszuwählen.

## **Verwendung des Bedienfelds**

Mithilfe der Tasten des Bedienfelds können Sie Dokumente scannen, kopieren und anpassen. Der Drucker ist eingeschaltet, wenn die Taste **Ein/Aus** aufleuchtet.

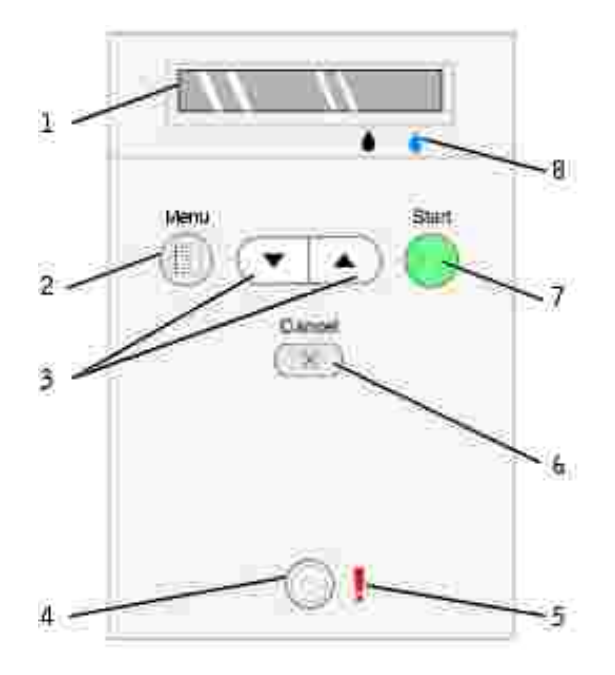

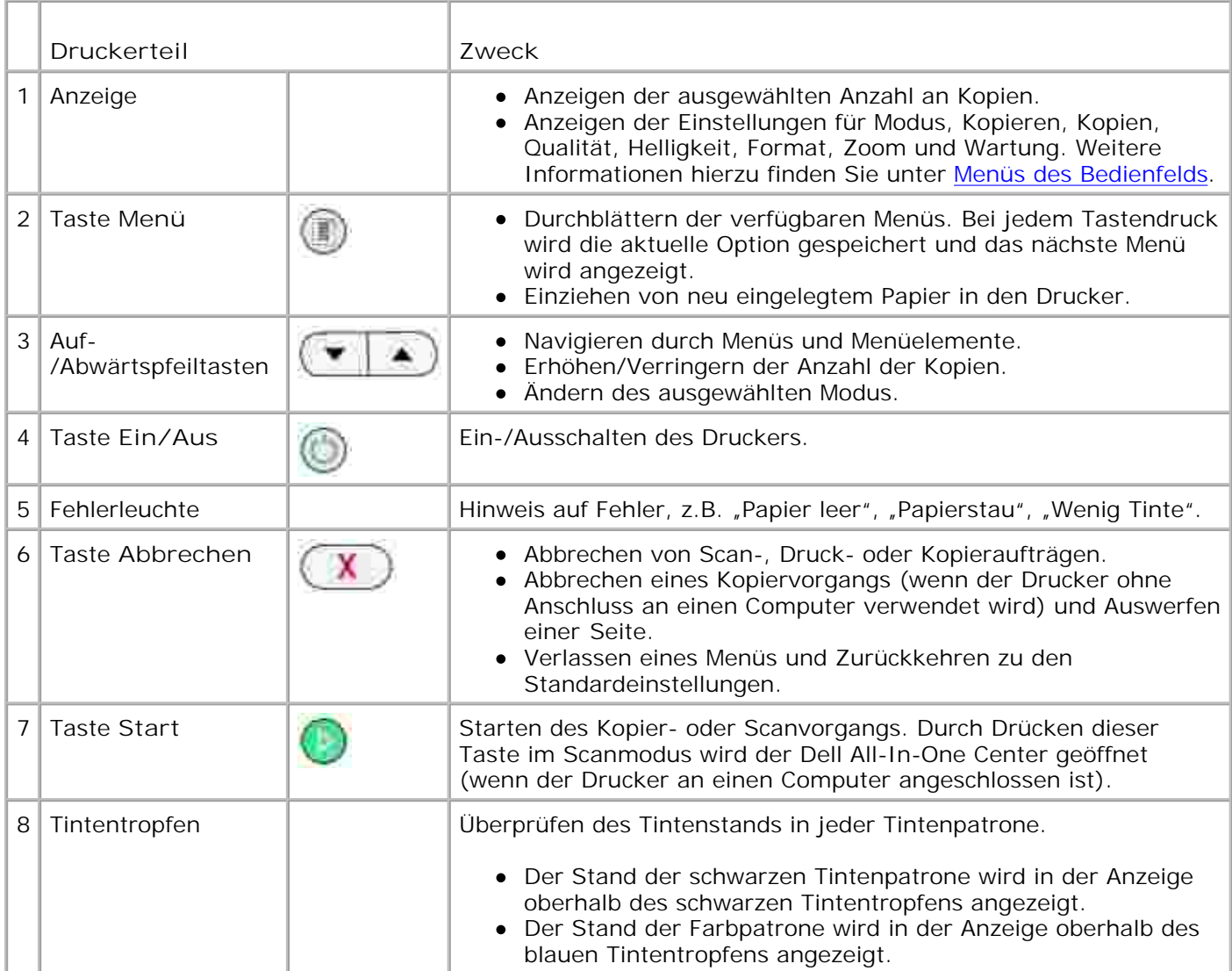

### **Menüs des Bedienfelds**

Wenn Sie die Taste **Menü** drücken, erscheinen die folgenden Menüs. Drücken Sie die **Pfeiltasten** , um durch die verfügbaren Optionen in jedem Menü zu scrollen. Wenn die gewünschte Einstellung angezeigt wird, drücken Sie die Taste **Menü** erneut, um die Einstellung zu speichern und das nächste verfügbare Menü anzuzeigen.

### **Kopiermodus**

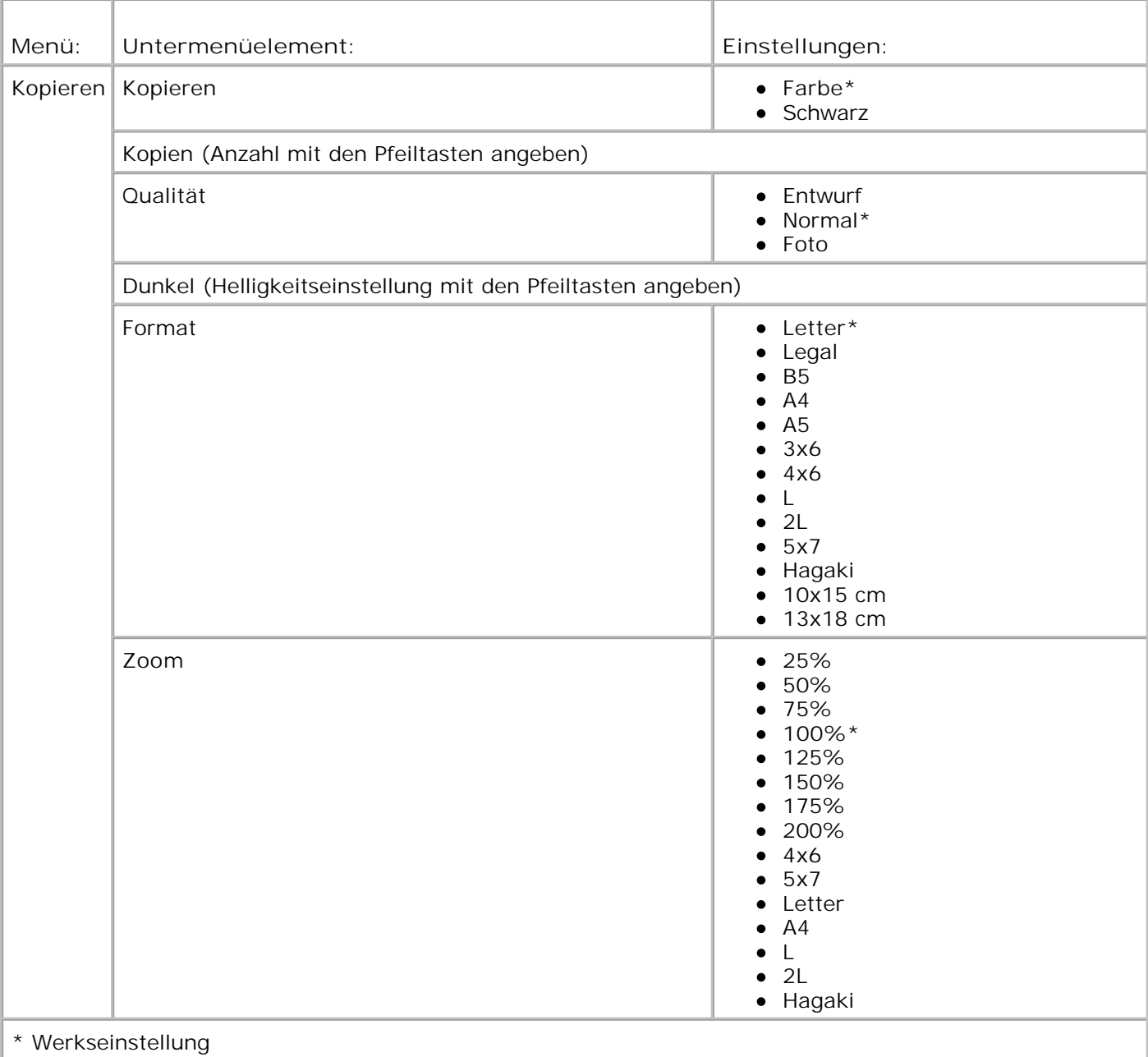

#### **Scanmodus**

Das Untermenü **Scannen** ist nur verfügbar, wenn der Drucker an einen Netzwerkadapter angeschlossen ist. Wenn Sie den Scanmodus auswählen, werden Sie aufgefordert, einen Zielcomputer für das gescannte Dokument anzugeben. Durch Drücken der Pfeiltasten können Sie durch die verfügbaren Computer scrollen. Durch Drücken der Taste **Menü** wird der derzeit angezeigte Computername ausgewählt.

**HINWEIS:** Bei lokal angeschlossenen Druckern ist das Untermenü **Scannen** nicht verfügbar. Der Hostcomputer wird automatisch ausgewählt.

#### **Wartungsmodus**

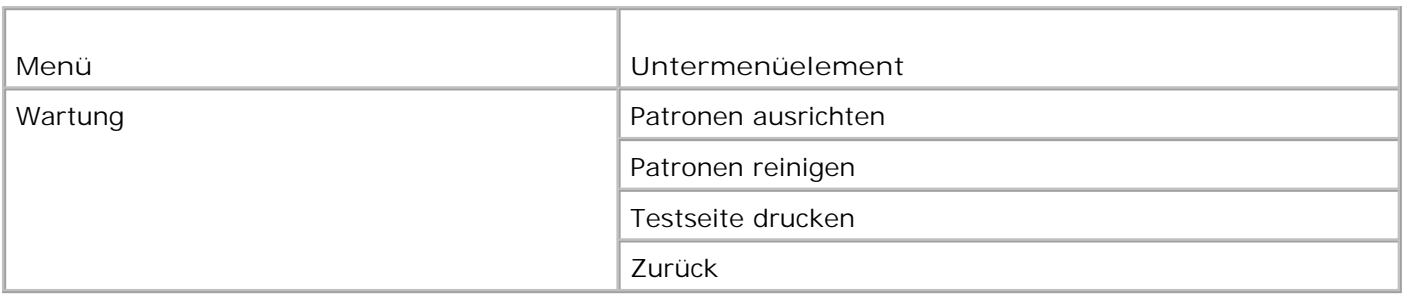

**HINWEIS:** Mit der Option **Zurück** können Sie das Menü **Wartung** beenden, ohne eine Auswahl vorzunehmen. Mit dieser Option kehren Sie zur vorhergehenden Menüebene zurück.

# **Informationen zum automatischen Papiersortensensor**

Der Drucker verfügt über einen automatischen Papiersortensensor, der die folgenden Papiersorten erkennen kann:

- Normal
- Transparentfolien
- Glanz-/Fotopapier

Wenn Sie eine dieser Papiersorten verwenden, wird sie vom Drucker erkannt und die Einstellungen für **Qualität/Geschwindigkeit** werden automatisch vorgenommen.

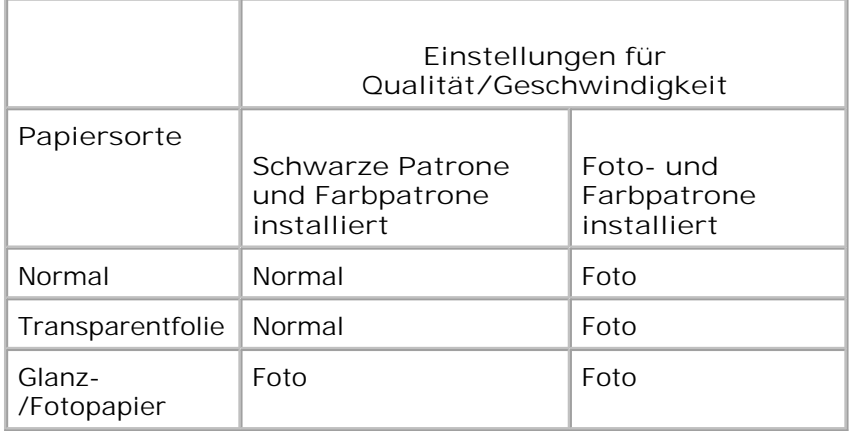

H **HINWEIS:** Der Drucker kann das Papierformat nicht erkennen.

So wählen Sie ein Papierformat aus:

- 1. Klicken Sie bei geöffnetem Dokument auf **Datei Drucken**.
- 2. Klicken Sie im Dialogfeld **Drucken** auf **Einstellungen** oder **Eigenschaften** (je nach Programm oder

Betriebssystem).

Das Dialogfeld **Druckeinstellungen** wird geöffnet.

- 3. Wählen Sie auf der Registerkarte **Druckereinstellungen** das Papierformat aus.
- 4. Klicken Sie auf **OK**.

Wenn Sie den automatischen Papiersortensensor nicht ausschalten, bleibt er immer aktiviert. So können Sie den automatischen Papiersortensensor für einen bestimmten Druckauftrag deaktivieren:

- 1. Klicken Sie bei geöffnetem Dokument auf **Datei Drucken**.
- Klicken Sie im Dialogfeld **Drucken** auf **Einstellungen** oder **Eigenschaften** (je nach Programm oder 2. Betriebssystem).

Das Dialogfeld **Druckeinstellungen** wird geöffnet.

- 3. Klicken Sie auf die Registerkarte **Druckereinrichtung**.
- 4. Wählen Sie die Papiersorte aus dem Dropdown-Menü **Papiersorte** aus.
- 5. Klicken Sie auf **OK**.

So können Sie den automatischen Papiersortensensor für sämtliche Druckaufträge deaktivieren:

1. Klicken Sie in *Windows XP* auf Start→ Systemsteuerung→ Drucker und andere Hardware→ Drucker und Faxe.

Klicken Sie in *Windows 2000* auf **Start Einstellungen Drucker**.

- 2. Klicken Sie mit der rechten Maustaste auf das Symbol **Dell Photo AIO Printer 924**.
- 3. Klicken Sie auf **Druckeinstellungen**.
- 4. Klicken Sie auf die Registerkarte **Druckereinrichtung**.
- 5. Wählen Sie die Papiersorte aus dem Dropdown-Menü **Papiersorte** aus.
- 6. Klicken Sie auf **OK**.

# **Einlegen von Papier**

1. Fächern Sie das Papier auf.

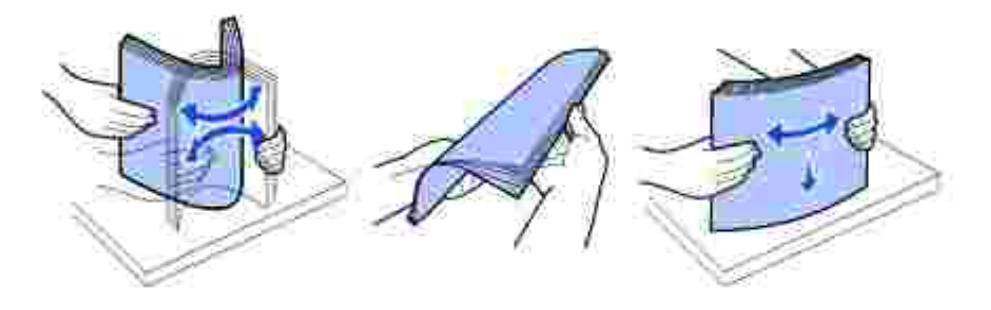

- 2. Legen Sie das Papier in der Mitte der Papierstütze ein.
- 3. Schieben Sie die Papierführungen an die Ränder des Papiers.
- **HINWEIS:** Ziehen Sie nicht gleichzeitig an den beiden Papierführungen. Wird eine Papierführung verschoben, passt sich die andere entsprechend an.
- **HINWEIS:** Drücken Sie Papier niemals mit Gewalt in den Drucker. Das Papier sollte flach auf der H Oberfläche der Papierstütze aufliegen, und die Papierränder sollten eng an beiden Papierführungen anliegen.

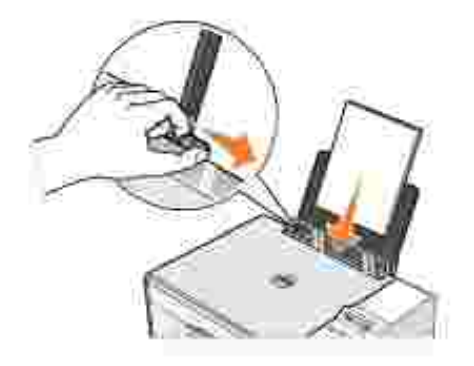

# **Richtlinien für Druckmedien**

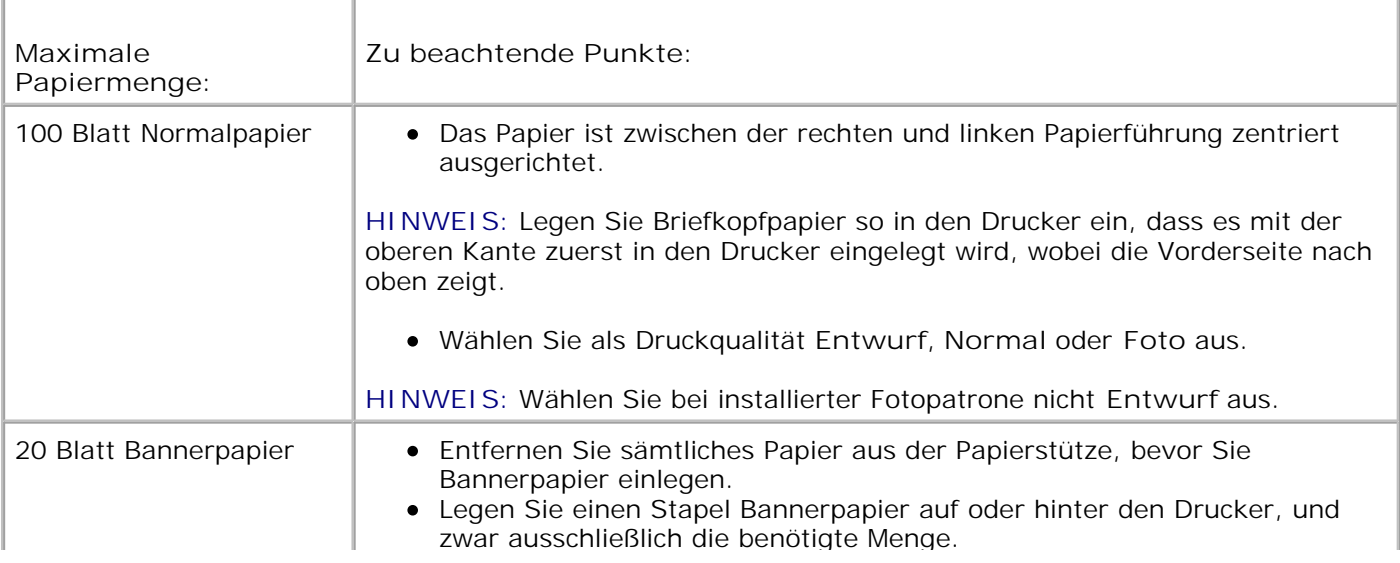

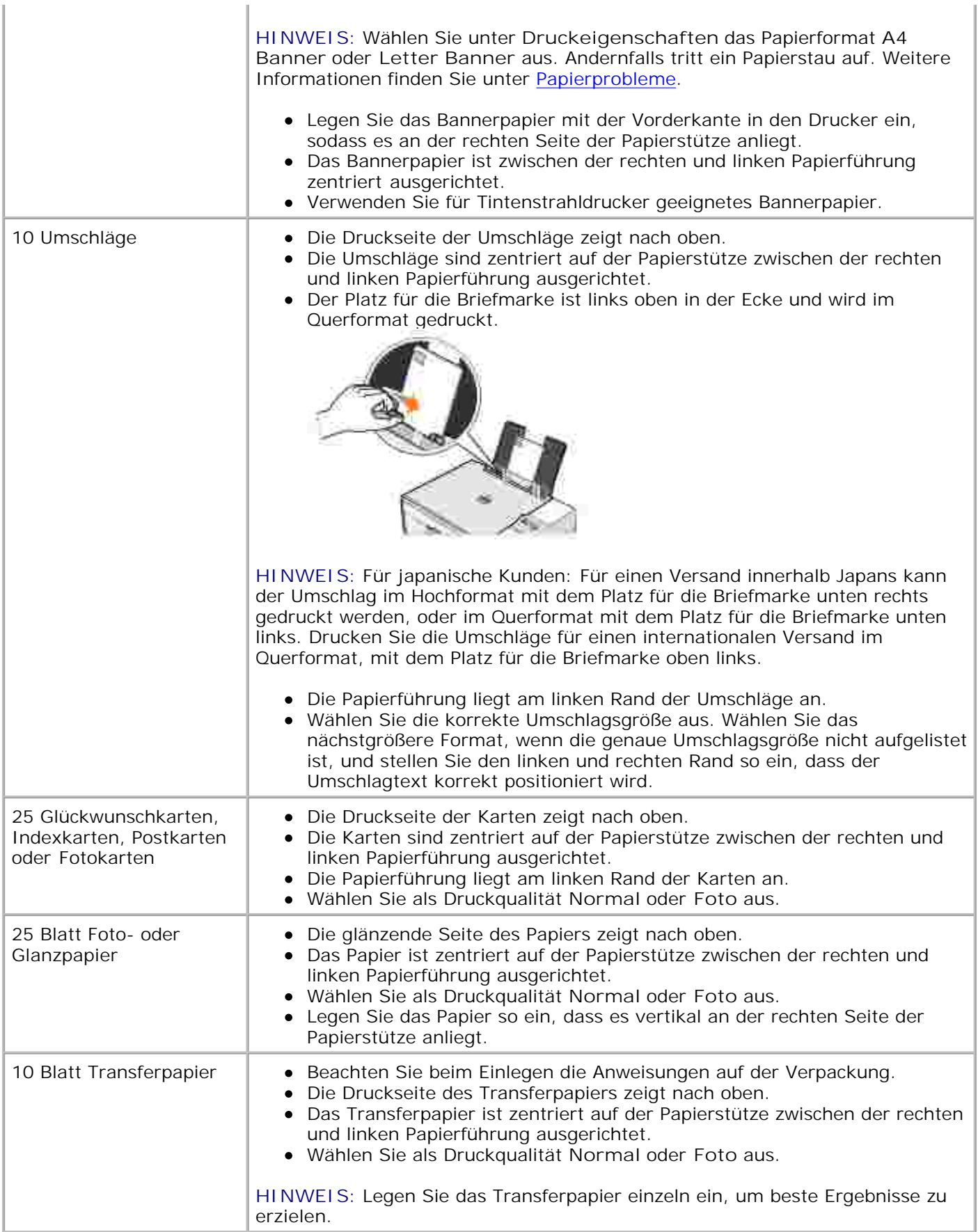

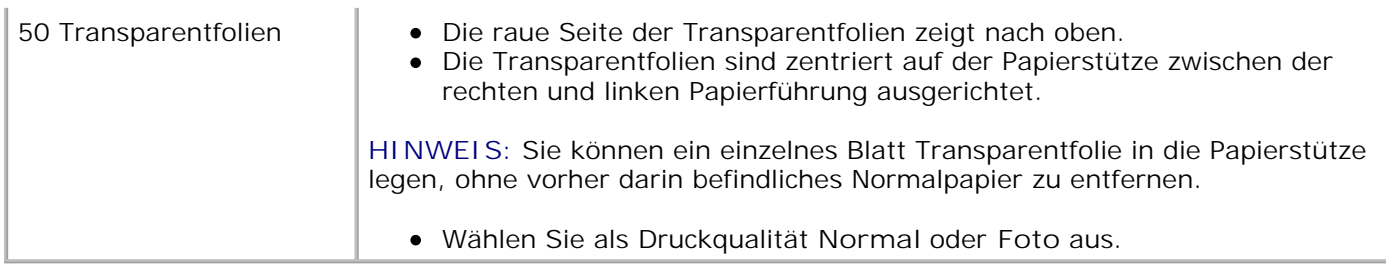

# **Verwendung des Druckers**

- **Drucken**
- Kopieren
- Scannen
- Faxen

# **Drucken**

### **Drucken von Dokumenten**

- 1. Schalten Sie den Computer und den Drucker ein, und stellen Sie sicher, dass sie miteinander verbunden sind.
- 2. Legen Sie Papier so ein, dass die zu bedruckende Seite nach oben zeigt. Weitere Informationen finden Sie unter Einlegen von Papier.

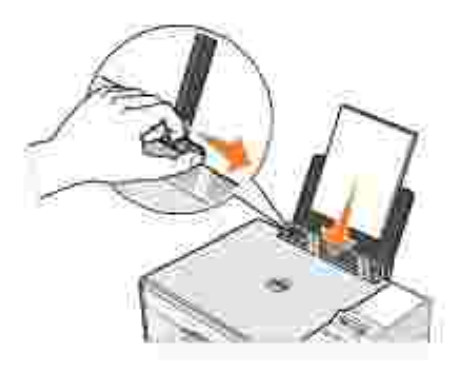

- 3. Klicken Sie bei geöffnetem Dokument auf **Datei Drucken**.
- 4. So passen Sie die Druckeinstellungen an:
	- Klicken Sie auf **Einstellungen**, **Eigenschaften**, **Optionen** oder **Einrichten** (je nach dem a. verwendeten Programm oder Betriebssystem).

Das Dialogfeld **Druckeinstellungen** wird geöffnet.

- Legen Sie auf der Registerkarte **Druckereinrichtung** die Druckqualität/-geschwindigkeit, die b. Papiersorte, Schwarzweiß- oder Farbdruck, randloses Drucken, Hoch- oder Querformat und die Anzahl der Kopien fest.
- c. Auf der Registerkarte Erweitert können Sie eine Option zum beidseitigen Drucken, eine spezielle Layout-Option, auswählen und angeben, ob Sie die Option **Automatisches Scharfzeichnen von Bildern** verwenden möchten.
- d. Nachdem Sie die Änderungen in den Druckeinstellungen vorgenommen haben, klicken Sie unten auf dem Bildschirm auf **OK**, um zum Dialogfeld **Drucken** zurückzukehren.

5. Klicken Sie auf **OK** bzw. **Drucken** (je nach Programm oder Betriebssystem).

### **Drucken von Fotos**

- 1. Legen Sie das Fotopapier mit der zu bedruckenden (glänzenden) Seite nach oben ein. Weitere Informationen finden Sie unter Richtlinien für Druckmedien.
- 2. Vergewissern Sie sich, dass in Ihrem Drucker eine Farb- und eine Foto-Tintenpatrone installiert ist. Weitere Informationen finden Sie unter Austauschen von Tintenpatronen.
- 3. Klicken Sie bei geöffnetem Dokument auf **Datei Drucken**.
- Um Ihre Druckereinstellungen individuell anzupassen, klicken Sie auf **Einstellungen**, **Eigenschaften**, 4. **Optionen** oder **Einrichten** (je nach dem verwendeten Programm oder Betriebssystem).

Das Dialogfeld **Druckeinstellungen** wird geöffnet.

- **SP HINWEIS:** Wenn Sie mit Dell Picture Studio™ arbeiten, wählen Sie **Alle Druckereinstellungen**, um die **Druckeigenschaften** anzuzeigen.
	- Wählen Sie auf der Registerkarte **Druckeinrichtung** die Option **Foto**, und wählen Sie anschließend die 5. dpi-Einstellungen für das Foto im Dropdown-Menü aus.
- 6. Legen Sie das Papierformat, Hoch- oder Querformat und die Anzahl der Kopien fest.

**HINWEIS: Zum Drucken von Fotos wird Foto-/Glanzpapier empfohlen.** 

- 7. Wenn Sie die Druckeinstellungen angepasst haben, klicken Sie auf **OK**.
- 8. Klicken Sie auf **OK** bzw. **Drucken** (je nach Programm oder Betriebssystem).
- Um zu verhindern, dass die Fotos zusammenkleben oder verschmieren, sollten Sie jedes Foto nach der 9. Ausgabe aus dem Ausgabefach nehmen.
- K. **HINWEIS:** Bevor Sie die ausgedruckten Fotos in ein Fotoalbum hinter Klarsichtfolien oder in einen Fotorahmen legen, sollten Sie sie für einen ausreichend langen Zeitraum (12 bis 24 Stunden, je nach den Umgebungsbedingungen) trocknen lassen. Hierdurch verlängern Sie die Lebensdauer der Ausdrucke.

### **Drucken von randlosen Fotos**

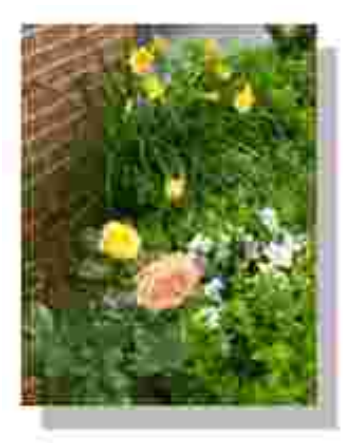

- 1. Sie erzielen die besten Ergebnisse, wenn Sie Foto- oder Glanzpapier verwenden und sicherstellen, dass die zu bedruckende Seite nach oben zeigt. Weitere Informationen finden Sie unter Richtlinien für Druckmedien.
- 2. Vergewissern Sie sich, dass in Ihrem Drucker eine Farb- und eine Foto-Tintenpatrone installiert ist. Weitere Informationen finden Sie unter Austauschen von Tintenpatronen.
- 3. Klicken Sie bei geöffnetem Dokument auf **Datei Drucken**.
- Klicken Sie auf **Einstellungen**, **Eigenschaften**, **Optionen** oder **Einrichtung** (je nach Programm oder 4. Betriebssystem), um die Druckeinstellungen anzupassen.

Das Dialogfeld **Druckeinstellungen** wird geöffnet.

- Wählen Sie auf der Registerkarte **Druckeinrichtung** die Option **Foto**, und wählen Sie anschließend die 5. dpi-Einstellungen für das Foto im Dropdown-Menü aus.
- Aktivieren Sie das Kontrollkästchen **Ohne Rand**, und wählen Sie Hoch- oder Querformat sowie die 6. Anzahl der Kopien aus.
- Wählen Sie auf der Registerkarte **Erweitert** im Dropdown-Menü die randlose Papiersorte aus, und 7. klicken Sie auf **OK**.
- 8. Klicken Sie auf **OK** bzw. **Drucken** (je nach Programm oder Betriebssystem).

### **Drucken von Fotos von einer PictBridge-kompatiblen Kamera**

Der Drucker unterstützt mit PictBridge kompatible Kameras.

- 1. Schließen Sie das USB-Kabel an die Kamera an.
- 2. Verbinden Sie das andere Ende des USB-Kabels mit dem PictBridge-Anschluss vorne am Drucker.

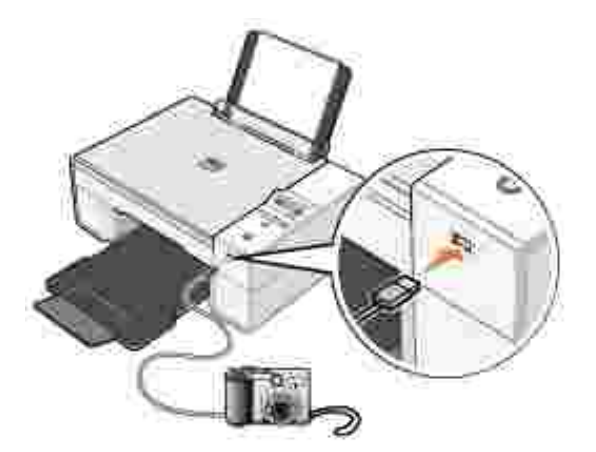

- **HINWEIS:** Wenn Ihr Drucker nicht mit einem Computer verbunden ist und eine PictBridge-kompatible Kamera an Ihren Drucker angeschlossen ist, stehen die meisten Tasten im Bedienfeld des Druckers nicht zur Verfügung. Sobald die PictBridge-kompatible Kamera vom Drucker getrennt wird, stehen diese Optionen wieder zur Verfügung.
- Schalten Sie die Digitalkamera ein. Weitere Informationen zur Auswahl der geeigneten USB-3. Einstellungen der Kamera, zur PictBridge-Verbindung und zu ihrer Verwendung finden Sie in den Anweisungen, die Ihrer Kamera beiliegen.
- **HINWEIS:** Bei vielen Digitalkameras stehen zwei USB-Modi zur Auswahl: Computer und Drucker (PTP). Beim Drucken über PictBridge sollte die USB-Auswahl für den Drucker (PTP) verwendet werden. Weitere Informationen finden Sie in der Dokumentation zu Ihrer Kamera.

## **Kopieren**

Zum Erstellen von Kopien können Sie entweder das Bedienfeld des Druckers oder Ihren Computer verwenden.

### **Kopieren von Dokumenten über das Bedienfeld**

- 1. Schalten Sie den Drucker ein.
- 2. Legen Sie Papier ein. Weitere Informationen finden Sie unter Einlegen von Papier.
- 3. Öffnen Sie die obere Abdeckung.
- 4. Legen Sie das Dokument, das Sie scannen möchten, mit der bedruckten Seite nach unten auf das Scannerglas. Stellen Sie sicher, dass die obere linke Ecke der Vorderseite der Vorlage an dem Pfeil auf dem Drucker ausgerichtet ist.

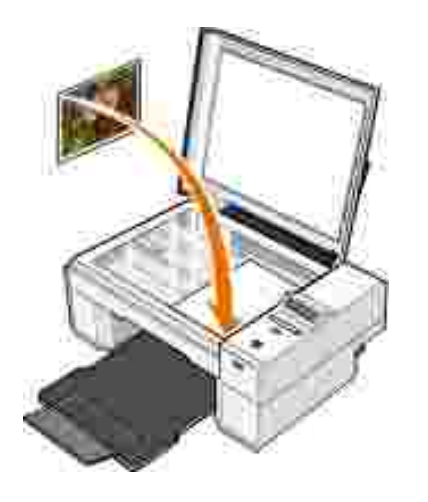

- 5. Schließen Sie die obere Abdeckung.
- 6. Rufen Sie das Menü auf, um die Kopiereinstellungen zu ändern. Weitere Informationen finden Sie unter Menüs des Bedienfeldes.
- Drücken Sie auf dem Bedienfeld die Taste **Start** . Die Kopie wird in der ausgewählten Kopierauswahl 7. (Farbkopie oder Schwarz) erstellt.

Kopieren erscheint in der Anzeige des Bedienfeldes.

**HINWEIS: Wenn Sie die Taste Start Ohne Angabe einer Kopierauswahl drücken, wird die Kopie** standardmäßig in Farbe gedruckt.

### **Kopieren von Dokumenten über den Computer**

- 1. Schalten Sie den Computer und den Drucker ein, und stellen Sie sicher, dass sie miteinander verbunden sind.
- 2. Legen Sie Papier ein. Weitere Informationen finden Sie unter Einlegen von Papier.
- 3. Öffnen Sie die obere Abdeckung.
- 4. Legen Sie das Dokument, das Sie scannen möchten, mit der bedruckten Seite nach unten auf das Scannerglas. Stellen Sie sicher, dass die obere linke Ecke der Vorderseite der Vorlage an dem Pfeil auf dem Drucker ausgerichtet ist.

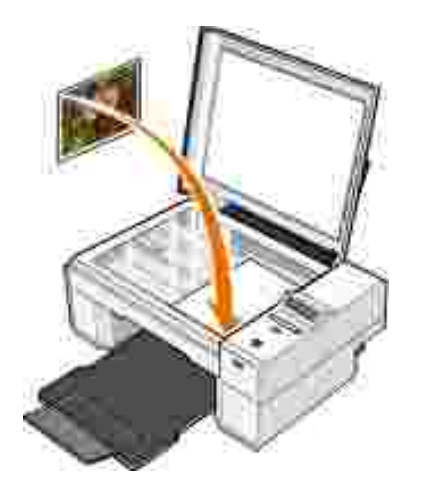

- 5. Schließen Sie die obere Abdeckung.
- 6. Klicken Sie auf Start→ Programme oder Alle Programme→ Dell Drucker→ Dell Photo AIO **Printer 924 Dell All-In-One Center**.

Das **Dell All-In-One Center** wird geöffnet.

- 7. Wählen Sie die Anzahl der Kopien (1–99) und die Farbeinstellung im Dropdown-Menü aus.
- Klicken Sie auf **Weitere Kopiereinstellungen anzeigen**, um folgende Aktionen auszuführen: 8.
	- Eine Kopierqualität auswählen
	- Das Papierformat auswählen
	- Das Format des Originaldokuments auswählen
	- Die Helligkeit des Dokuments anpassen
- 9. Wenn Sie das Bild Ihren Wünschen angepasst haben, klicken Sie auf **Jetzt kopieren**.

### **Kopieren von Dokumenten mithilfe des Computers**

- 1. Schalten Sie den Computer und den Drucker ein, und stellen Sie sicher, dass sie miteinander verbunden sind.
- 2. Legen Sie Fotopapier mit der zu bedruckenden Seite nach oben ein. Weitere Informationen finden Sie unter Richtlinien für Druckmedien.
- 3. Öffnen Sie die obere Abdeckung.
- 4. Legen Sie das Objekt, das Sie kopieren möchten, mit der bedruckten Seite nach unten auf das Scannerglas. Stellen Sie sicher, dass die obere linke Ecke des Fotos an dem Pfeil auf dem Drucker ausgerichtet ist.

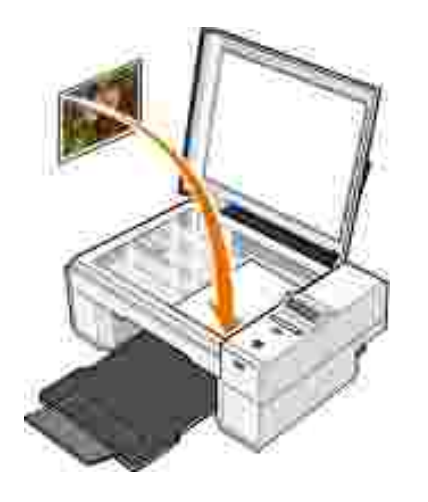

- 5. Schließen Sie die obere Abdeckung.
- 6. Klicken Sie auf Start→ Programme oder Alle Programme→ Dell Drucker→ Dell Photo AIO **Printer 924 Dell All-In-One Center**.

Das **Dell All-In-One Center** wird geöffnet.

- 7. Klicken Sie auf **Vorschau anzeigen**.
- Passen Sie die punktierten Linien so an, dass sie den Teil des Bildes umschließen, den Sie drucken 8. möchten.
- Wählen Sie im Abschnitt **Kopieren** die gewünschte Anzahl und eine Fotooption aus (**Farbfoto** oder 9. **Schwarzweißfoto**).
- 10. Um Ihre Fotos weiter anzupassen, klicken Sie auf **Weitere Kopiereinstellungen anzeigen**.
- 11. Wenn Sie die Einstellungen Ihren Wünschen entsprechend angepasst haben, klicken Sie auf Jetzt **kopieren**.

### **Kopieren von Fotos ohne Computer**

- 1. Schalten Sie den Drucker ein.
- 2. Legen Sie Fotopapier mit der zu bedruckenden Seite nach oben ein. Weitere Informationen finden Sie unter Einlegen von Papier.
- 3. Öffnen Sie die obere Abdeckung.
- 4. Legen Sie das Objekt, das Sie kopieren möchten, mit der bedruckten Seite nach unten auf das Scannerglas. Stellen Sie sicher, dass die obere linke Ecke des Fotos an dem Pfeil auf dem Drucker ausgerichtet ist.

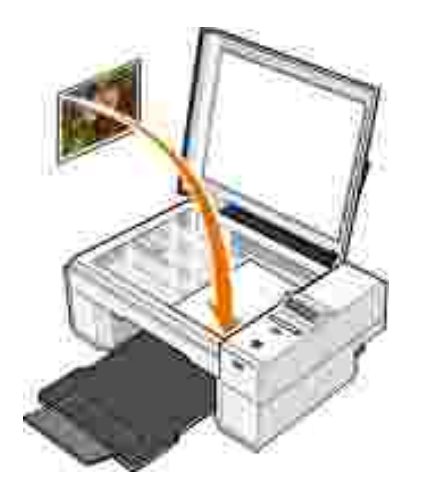

- 5. Schließen Sie die obere Abdeckung.
- 6. Wählen Sie im Untermenü Qualität die Option Foto. Weitere Informationen finden Sie unter <u>Menüs</u> des Bedienfeldes.
- 7. Drücken Sie die **Start**-Taste .

### **Ändern der Kopiereinstellungen**

1. Klicken Sie auf Start→ Programme oder Alle Programme→ Dell Drucker→ Dell Photo AIO **Printer 924 Dell All-In-One Center**.

Das **Dell All-In-One Center** wird geöffnet.

- 2. Wählen Sie eine Kopiermenge und -farbe aus.
- Klicken Sie auf **Weitere Kopiereinstellungen anzeigen**, um folgende Aktionen auszuführen: 3.
	- Eine Kopierqualität auswählen
	- Das Papierformat auswählen
	- o Das Format des Originaldokuments festlegen
	- o Die Helligkeit des Dokuments anpassen
	- Das Dokument vergrößern oder verkleinern.
- Klicken Sie auf die Schaltfläche **Erweitert**, um Optionen, wie das Papierformat oder die Qualität, zu 4. ändern.
- 5. Um Änderungen vorzunehmen, klicken Sie auf die folgenden Registerkarten:

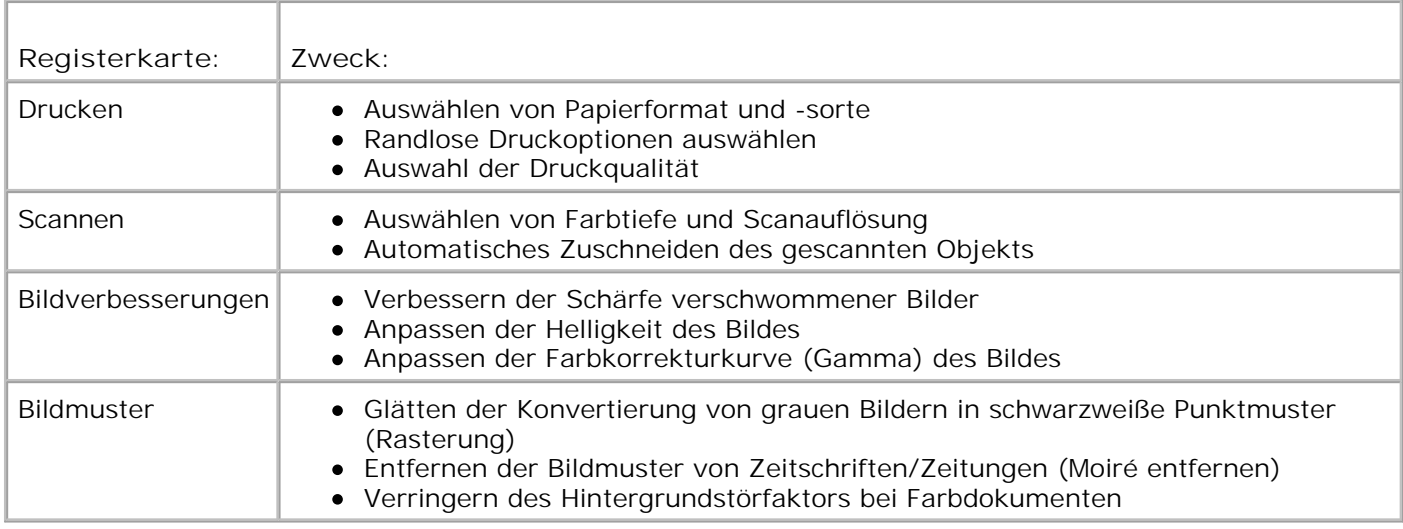

Wenn Sie die Einstellungen Ihren Wünschen entsprechend angepasst haben, klicken Sie auf **OK** und 6. anschließend auf **Jetzt kopieren**.

### **Scannen**

Sie können zum Scannen mit Ihrem Drucker entweder das Bedienfeld oder Ihren Computer verwenden.

- 1. Schalten Sie den Computer und den Drucker ein, und stellen Sie sicher, dass sie miteinander verbunden sind.
- 2. Öffnen Sie die obere Abdeckung.
- 3. Legen Sie das Dokument, das Sie scannen möchten, mit der bedruckten Seite nach unten auf das Scannerglas. Stellen Sie sicher, dass die obere linke Ecke der Vorderseite der Vorlage an dem Pfeil auf dem Drucker ausgerichtet ist.

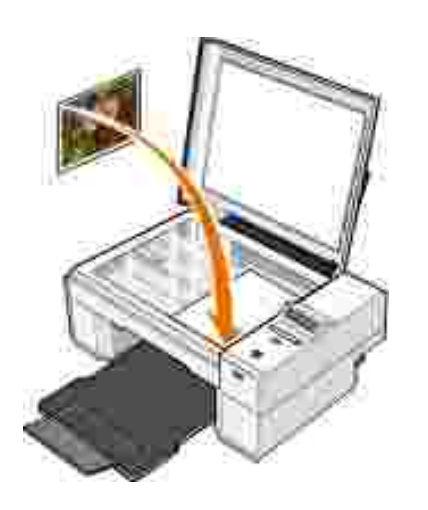

4. Schließen Sie die obere Abdeckung.

Öffnen Sie das Dell All-In-One Center, indem Sie **Start Programme** oder **Alle Programme Dell** 5. **Drucker Dell Photo AIO Printer 924 Dell All-In-One Center** wählen.

Das **Dell All-In-One Center** wird geöffnet.

- **HINWEIS:** Sie können das **Dell All-In-One Center** auch über das Bedienfeld des Druckers öffnen. Wenn sich der Drucker im Scan- Modus befindet, drücken Sie die Start-Taste<sup>O</sup>. Das Dell All-In-**One Center** wird auf dem Computerbildschirm geöffnet.
	- Wählen Sie im Dropdown-Menü **Gescanntes Bild senden an:** eine Anwendung als Scan-Ziel aus. 6. Wählen Sie beispielsweise **Fax** aus, um ein Bild an Ihr Fax zu scannen.
- **HINWEIS:** Falls die zu verwendende Anwendung nicht in der Liste aufgeführt ist, wählen Sie im Dropdown-Menü **Weitere Suche...** aus. Klicken Sie im Bildschirm, der jetzt angezeigt wird, auf **Hinzufügen**, um die Anwendung zu finden und in die Liste aufzunehmen.
- 7. Passen Sie die Scaneinstellungen an.
- 8. Klicken Sie auf **Jetzt scannen**, um den Scanvorgang abzuschließen.

### **Scannen von Fotos**

- 1. Schalten Sie den Computer und den Drucker ein, und stellen Sie sicher, dass sie miteinander verbunden sind.
- 2. Öffnen Sie die obere Abdeckung.
- 3. Legen Sie das Foto, das Sie scannen möchten, mit der bedruckten Seite nach unten auf das Scannerglas. Stellen Sie sicher, dass die obere linke Ecke des Fotos an dem Pfeil auf dem Drucker ausgerichtet ist.

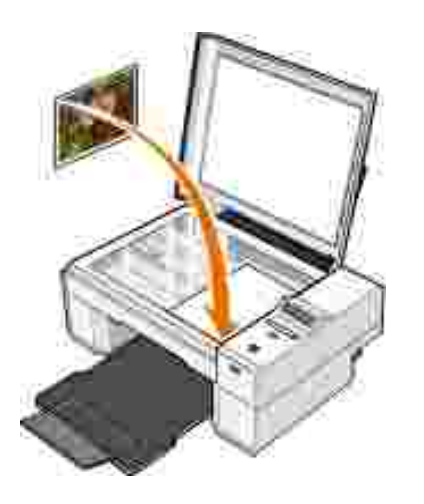

- 4. Schließen Sie die obere Abdeckung.
- Öffnen Sie das Dell All-In-One Center, indem Sie **Start Programme** oder **Alle Programme Dell** 5.**Drucker Dell Photo AIO Printer 924 Dell All-In-One Center** wählen.

Das **Dell All-In-One Center** wird geöffnet.

**HINWEIS:** Sie können das **Dell All-In-One Center** auch über das Bedienfeld des Druckers öffnen. , C Wenn sich der Drucker im Scan- Modus befindet, drücken Sie die Start-Taste<sup>0</sup>. Das Dell All-In-**One Center** wird auf dem Computerbildschirm geöffnet.

- 6. Klicken Sie auf **Vorschau anzeigen**, um das gescannte Bild zu sehen.
- 7. Passen Sie die punktierten Linien so an, dass sie den Teil des Bildes umschließen, den Sie scannen möchten.
- Wählen Sie im Dropdown-Menü **Gescanntes Bild senden an:** das Programm aus, das Sie verwenden 8. möchten.
- **HINWEIS:** Falls die zu verwendende Anwendung nicht in der Liste aufgeführt ist, wählen Sie im H Dropdown-Menü **Weitere Suche...** aus. Klicken Sie im Bildschirm, der jetzt angezeigt wird, auf **Hinzufügen**, um die Anwendung zu finden und in die Liste aufzunehmen.
- 9. Ändern Sie die Einstellungen wie gewünscht.
- 10. Wenn Sie das Bild Ihren Wünschen entsprechend angepasst haben, klicken Sie auf **Jetzt scannen**.

Wenn die Verarbeitung des Dokuments abgeschlossen ist, wird das ausgewählte Programm geöffnet.

### **Scannen mehrerer Seiten oder Bilder**

- 1. Schalten Sie den Computer und den Drucker ein, und stellen Sie sicher, dass sie miteinander verbunden sind.
- 2. Öffnen Sie die obere Abdeckung.
- 3. Legen Sie das erste Objekt, das Sie scannen möchten, mit der bedruckten Seite nach unten auf das Scannerglas. Stellen Sie sicher, dass die obere linke Ecke der Vorderseite des Blattes an dem Pfeil auf dem Drucker ausgerichtet ist.

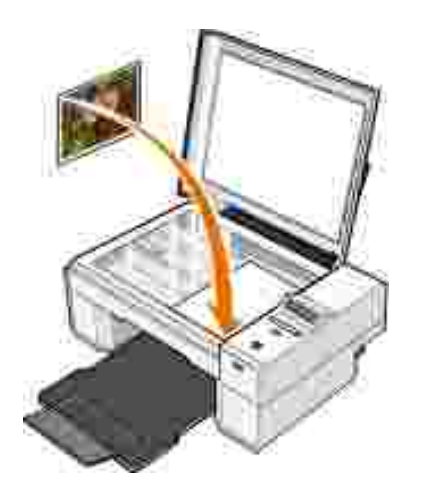

- 4. Schließen Sie die obere Abdeckung.
- Öffnen Sie das Dell All-In-One Center, indem Sie **Start Programme** oder **Alle Programme Dell** 5. **Drucker Dell Photo AIO Printer 924 Dell All-In-One Center** wählen.

Das **Dell All-In-One Center** wird geöffnet.

- **HINWEIS:** Sie können das **Dell All-In-One Center** auch über das Bedienfeld des Druckers öffnen. Wenn sich der Drucker im Scan- Modus befindet, drücken Sie die Start-Taste<sup>1</sup>. Das Dell All-In-**One Center** wird auf dem Computerbildschirm geöffnet.
- 6. Wählen Sie im Dropdown-Menü **Gescanntes Bild senden an:** eine Anwendung als Scanziel aus.
- **HINWEIS:** Falls die zu verwendende Anwendung nicht in der Liste aufgeführt ist, wählen Sie im **SP** Dropdown-Feld **Weitere Suche...** aus. Klicken Sie im Bildschirm, der jetzt angezeigt wird, auf **Hinzufügen**, um die Anwendung zu finden und in die Liste aufzunehmen.
- 7. Klicken Sie im Bereich **Scannen** auf **Weitere Scaneinstellungen anzeigen**.
- 8. Klicken Sie auf die Schaltfläche **Erweitert**.
- 9. Klicken Sie auf **Erweiterte Scaneinstellungen anzeigen**, um die erweiterten Optionen zu ändern.
- Aktivieren Sie auf der Registerkarte **Scannen** das Kontrollkästchen **Vor Ausgabe mehrere Objekte** 10. **scannen**.
- 11. Klicken Sie auf **OK**.
- 12. Wenn Sie die Einstellungen Ihren Wünschen entsprechend angepasst haben, klicken Sie auf Jetzt **scannen**.

Nachdem Sie die erste Seite gescannt haben, wird in der Anzeige die nächste Seite angefordert.

- Legen Sie die nächste Seite auf das Scannerglas und klicken Sie auf **Ja**. Wiederholen Sie diese Schritte, 13. bis Sie alle Seiten gescannt haben.
- 14. Wenn Sie den Scanvorgang abgeschlossen haben, klicken Sie auf Nein. Das Programm wird mit den gescannten Seiten geöffnet.

### **Scannen von Fotos oder Dokumenten im Netzwerk**

Wenn Ihr Drucker in ein Netzwerk eingebunden ist, können Sie Fotos oder Dokumente scannen und sie an einen Computer im Netzwerk senden.

- 1. Öffnen Sie die obere Abdeckung.
- 2. Legen Sie das Dokument, das Sie scannen möchten, mit der bedruckten Seite nach unten auf das Scannerglas. Stellen Sie sicher, dass die obere linke Ecke der Vorderseite der Vorlage an dem Pfeil auf dem Drucker ausgerichtet ist.

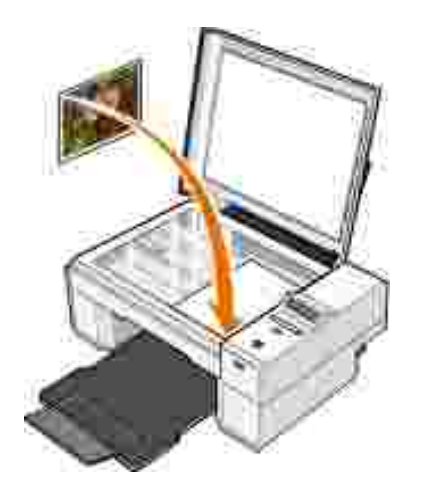

- 3. Schließen Sie die obere Abdeckung.
- 4. Drücken Sie die Pfeiltaste Latim Bedienfeld, um den Druckermodus zu wechseln. Wenn in der LED-Anzeige Scannen erscheint, drücken Sie die **Menü**-Taste , um die Auswahl zu speichern.
- Blättern Sie im Untermenü durch die verfügbaren Computer, bis Sie den Computer gefunden haben, an 5. den Sie das Foto oder Dokument senden möchten. Drücken Sie anschließend die Taste **Menü** , um die Auswahl zu speichern.

Das Foto oder Dokument wird gescannt und an den angegebenen Computer gesendet.

**HINWEIS:** Bei lokal angeschlossenen Druckern ist das Untermenü **Scannen** nicht verfügbar. Der Hostcomputer wird automatisch ausgewählt.

### **Bearbeiten von gescanntem Text mithilfe der optischen Zeichenerkennung (OCR)**

OCR-Software konvertiert ein gescanntes Bild in Text, der in einem Textverarbeitungsprogramm bearbeitet werden kann.

D **HINWEIS:** Japanische und chinesische Kunden: Vergewissern Sie sich, dass die OCR-Software auf dem Computer installiert ist. Ein Exemplar der OCR-Software ist im Lieferumfang des Druckers enthalten und sollte gleichzeitig mit den Druckertreibern installiert werden.

- 1. Öffnen Sie die obere Abdeckung.
- 2. Legen Sie das Dokument, das Sie scannen möchten, mit der bedruckten Seite nach unten auf das Scannerglas. Stellen Sie sicher, dass die obere linke Ecke der Vorderseite der Vorlage an dem Pfeil auf dem Drucker ausgerichtet ist.

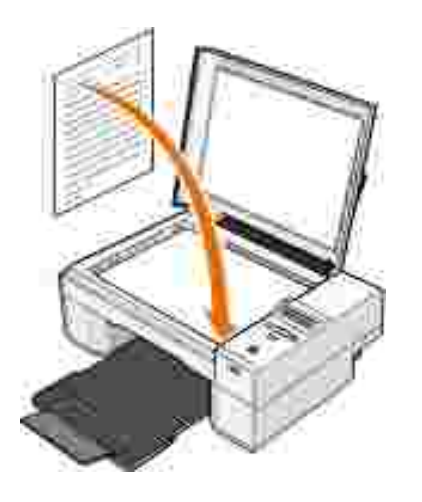

- 3. Schließen Sie die obere Abdeckung.
- Öffnen Sie das Dell All-In-One Center, indem Sie **Start Programme** oder **Alle Programme Dell** 4. **Drucker Dell Photo AIO Printer 924 Dell All-In-One Center** wählen.

Das **Dell All-In-One Center** wird geöffnet.

- **HINWEIS:** Sie können das **Dell All-In-One Center** auch über das Bedienfeld des Druckers öffnen. Wenn sich der Drucker im Scan- Modus befindet, drücken Sie die Start-Taste<sup>O</sup>. Das Dell All-In-**One Center** wird auf dem Computerbildschirm geöffnet.
	- Wählen Sie im Dropdown-Menü **Gescanntes Bild senden an:** ein Textverarbeitungs- oder 5. Textbearbeitungsprogramm aus.
- **HINWEIS:** Falls die zu verwendende Anwendung nicht in der Liste aufgeführt ist, wählen Sie im Dropdown-Menü **Weitere Suche...** aus. Klicken Sie im Bildschirm, der jetzt angezeigt wird, auf **Hinzufügen**, um die Anwendung zu finden und in die Liste aufzunehmen.
	- Wählen Sie im Dropdown-Menü **Verwenden des Scans** die Option **Textbearbeitung (OCR und 300** 6. **DPI)** aus.
- 7. Klicken Sie auf **Jetzt scannen**.

Der gescannte Text wird angezeigt.

### **Speichern von Bildern auf dem Computer**

1. Klicken Sie auf Start→ Programme oder Alle Programme→ Dell Drucker→ Dell Photo AIO **Printer 924 Dell All-In-One Center**.

Das **Dell All-In-One Center** wird geöffnet.

Klicken Sie im Abschnitt **Produktivitäts-Hilfsprogramme** auf **Speichern eines Bildes auf dem** 2. **Computer**.

3. Befolgen Sie die Bildschirmanweisungen.

### **Senden von gescannten Bildern oder Dokumenten als E-Mail**

So versenden Sie gescannte Bilder oder Dokumente per E-Mail:

- 1. Öffnen Sie die obere Abdeckung.
- 2. Legen Sie das Dokument oder Foto, das Sie scannen möchten, mit der bedruckten Seite nach unten auf das Scannerglas. Stellen Sie sicher, dass die obere linke Ecke der zu kopierenden Vorlage an dem Pfeil auf dem Drucker ausgerichtet ist.

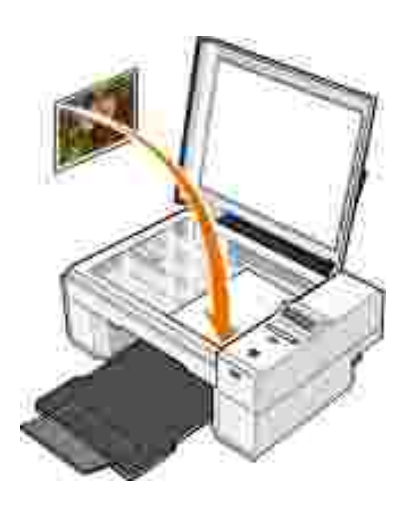

- 3. Schließen Sie die obere Abdeckung.
- Klicken Sie auf **Start Programme** oder **Alle Programme Dell Drucker Dell Photo AIO** 4. **Printer 924 Dell All-In-One Center**.

Das **Dell All-In-One Center** wird geöffnet.

- 5. Klicken Sie auf **Vorschau anzeigen**.
- Klicken Sie im Bereich **Produktivitäts-Hilfsprogramme** auf **Ein Bild per E-Mail an einen Freund** 6. **senden**.
- 7. Treffen Sie im Menü **Art des gescannten Dokuments** eine Auswahl.
- Folgen Sie den Anweisungen auf dem Bildschirm, um das Foto für das Versenden per E-Mail 8. vorzubereiten.
- 9. Klicken Sie auf **Weiter**.
- 10. Öffnen Sie Ihr E-Mail-Programm, schreiben Sie eine Anmerkung zu dem angehängten Foto und senden Sie dann diese E-Mail.

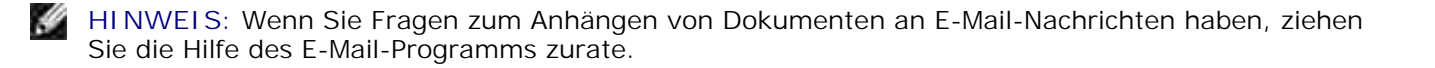

### **Vergrößern oder Verkleinern von Bildern oder Dokumenten**

Wenn Sie Ihren Drucker *mit* einem Computer verwenden, können Sie Ihr Dokument mithilfe des Dell All-In-One Centers bis auf 25 % verkleinern bzw. bis auf 400 % vergrößern.

Wenn Sie Ihren Drucker *mit* einem Computer verwenden, können Sie Ihr Dokument mithilfe des Bedienfeldes auf 25 % oder 50 % verkleinern bzw. auf 150 % oder 200 % vergrößern oder an vorgegebene Größen anpassen.

- 1. Legen Sie Papier ein. Weitere Informationen finden Sie unter Einlegen von Papier.
- 2. Öffnen Sie die obere Abdeckung.
- 3. Legen Sie das Dokument oder Foto, das Sie scannen möchten, mit der bedruckten Seite nach unten auf das Scannerglas. Stellen Sie sicher, dass die obere linke Ecke der zu kopierenden Vorlage an dem Pfeil auf dem Drucker ausgerichtet ist.

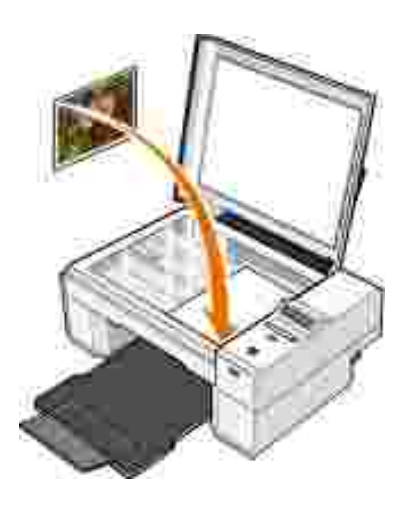

- 4. Schließen Sie die obere Abdeckung.
- Klicken Sie auf **Start Programme** oder **Alle Programme Dell Drucker Dell Photo AIO** 5. **Printer 924 Dell All-In-One Center**.

Das **Dell All-In-One Center** wird geöffnet.

- 6. Klicken Sie auf **Vorschau anzeigen**.
- 7. Klicken Sie im Bereich **Produktivitäts-Hilfsprogramme** auf **Ein Bild vergrößern oder verkleinern**.
- 8. Folgen Sie den Anweisungen auf dem Bildschirm, um die Größe des neuen Bildes auszuwählen.
- 9. Wenn Sie das Bild Ihren Wünschen entsprechend angepasst haben, klicken Sie auf **Jetzt drucken**.

### **Faxen**

Um mit diesem Drucker ein Fax zu versenden, muss der Drucker an einen Computer angeschlossen sein, der mit einem Modem ausgestattet und auf dem Microsoft Fax installiert ist. Bevor Sie irgendwelche weiteren Schritte unternehmen, überprüfen Sie, ob die Microsoft Fax-Software auf Ihrem Computer installiert ist.

Klicken Sie auf **Start Programme** oder **Alle Programme Zubehör Kommunikation**.

Für Windows XP:

- Wenn in der angezeigten Liste **Fax** aufgelistet ist, ist auf Ihrem Computer Microsoft Fax installiert. Fahren Sie fort mit Konfigurieren der Microsoft Faxkonsole (Windows XP) bzw. der Faxdienstverwaltung (Windows 2000).
- Wenn in der erscheinenden Liste Fax nicht aufgeführt ist, fahren Sie fort mit Installieren der Microsoft Faxkonsole unter Windows XP.

Für Windows 2000 wird automatisch die Faxdiensteverwaltung installiert.

### **Installieren der Microsoft Faxkonsole unter Windows XP**

Klicken Sie auf **Start Einstellungen Systemsteuerung**. Klicken Sie unter **Wählen Sie eine** 1. **Kategorie** auf **Software**.

Das Dialogfeld **Software** wird angezeigt.

- 2. Klicken Sie auf **Windows-Komponenten hinzufügen oder entfernen**.
- 3. Klicken Sie in der Liste **Komponenten** auf **Faxdienste**, um diese Komponenten auszuwählen.
- 4. Klicken Sie auf **Weiter**.
- 5. Klicken Sie auf **Beenden**.
- 6. Klicken Sie im Dialogfeld **Software** auf **Schließen**.

### **Konfigurieren der Microsoft Faxkonsole (Windows XP) bzw. der Faxdienstverwaltung (Windows 2000)**

So konfigurieren Sie den Faxdienst:

- 1. Klicken Sie auf Start→ Programme oder Alle **Programme→ Zubehör→ Kommunikation→ Fax→ Faxkonsole (Windows XP) bzw. Faxdienstverwaltung** (Windows 2000).
- 2. Klicken Sie auf dem Willkommensbildschirm der Faxkonfiguration auf **Weiter**.
- Geben Sie auf dem Bildschirm **Absenderinformationen** die Informationen ein, die auf dem 3. Faxdeckblatt angezeigt werden sollen, und klicken Sie dann auf **Weiter**.
- Wählen Sie auf dem Bildschirm **Gerät zum Senden oder Empfangen von Faxen auswählen** aus der 4. Liste **Wählen Sie das Faxgerät aus** durch Anklicken das auf Ihrem Computer installierte Modem aus.
- Wenn Sie das Senden von Faxen deaktivieren möchten, entfernen Sie die Auswahlmarkierung aus dem 5. Kontrollkästchen **Senden aktivieren**.
- Klicken Sie auf die Schaltfläche **Manuelle Anrufannahme** oder auf **Automatische Anrufannahme** 6. **nach** (benutzerdefinierte Rufzeichenanzahl).
- Wenn Sie den Faxempfang aktivieren möchten, aktivieren Sie das Kontrollkästchen **Empfang** 7. **aktivieren**.
- **HINWEIS:** Wenn Sie das Kontrollkästchen **Empfang aktivieren** auswählen, können Sie zwar Faxnachrichten empfangen, möglicherweise führt dies jedoch dazu, dass das Computermodem sämtliche Anrufe entgegennimmt. In diesem Fall können Sie keine Voice-Mails empfangen.
- 8. Klicken Sie auf **Weiter**.

2.

Geben Sie auf dem Bildschirm **Absenderkennung (Transmitting Subscriber Identification, TSID)** 9. Ihre ID-Informationen (normalerweise Ihre Faxnummer sowie Ihren eigenen oder den Namen Ihres Unternehmens) in das Feld **Absenderkennung** ein. Diese Informationen erscheinen im Kopfbereich der von Ihnen versendeten Faxnachrichten. Sie geben dem Empfänger der Nachricht Ihr Faxgerät zu erkennen.

**HINWEIS:** Die TSID-Angaben sind in einigen Ländern gesetzlich vorgeschrieben.

- 10. Klicken Sie auf **Weiter**.
- **SP HINWEIS:** Die Schritte 10-13 werden nur durchlaufen, wenn Sie Ihr Gerät in Schritt 6 für den Faxempfang aktiviert haben.
- 11. Geben Sie auf dem Bildschirm Empfängerkennung (Called Subscriber I dentification, CSID) die von Ihnen gewünschten CSID-Daten (erscheinen zur Bestätigung dafür, dass das Fax an den richtigen Empfänger gesendet wird) in das Feld mit den Informationen zur Empfängerkennung ein.
- 12. Klicken Sie auf **Weiter**.
- Aktivieren Sie auf dem Bildschirm **Verteileroptionen** das Kontrollkästchen **Ausdruck auf:**, wenn Sie 13. möchten, dass empfangene Faxe automatisch ausgedruckt werden. Wenn Sie dieses Kontrollkästchen auswählen, müssen Sie zum Ausdruck des empfangenen Faxes **Dell Photo AIO Printer 924** auswählen.

**HINWEIS:** Der Drucker muss eingeschaltet und mit dem Computer verbunden sein, damit der automatische Ausdruck von Faxen möglich ist.

- Aktivieren Sie das Kontrollkästchen **Kopie in Ordner speichern**, wenn Sie eine Archivkopie für jedes 14. Fax erstellen möchten. Wenn Sie dieses Kontrollkästchen aktivieren, können Sie die Speicherposition einer Faxkopie festlegen.
- 15. Klicken Sie auf **Weiter**.

Bestätigen Sie die Konfigurationseinstellungen in der Liste **Konfigurationsübersicht**, und klicken Sie 16. dann auf **Beenden**.

Sie können nun Faxe senden bzw. empfangen.

### **Faxen von Papierdokumenten**

Wenn Sie ein Papierdokument mit einer oder mehreren Seiten faxen möchten, verwenden Sie das **Dell All-In-One Center**.

- 1. Schalten Sie den Computer und den Drucker ein, und stellen Sie sicher, dass sie miteinander verbunden sind. Stellen Sie sicher, dass das Modem des Computers an eine aktive analoge Telefonleitung angeschlossen ist. Wenn Sie auf der Telefonleitung, die Sie zum Faxen verwenden möchten, über einen DSL-Breitbanddienst verfügen, muss ebenfalls ein DSL-Filter installiert sein. Weitere Informationen erhalten Sie bei Ihrem Internet-Provider.
- 2. Legen Sie das Dokument auf die Glasoberfläche des Scanners, und stellen Sie sicher, dass die obere linke Ecke an dem Pfeil auf dem Drucker ausgerichtet ist.
- Klicken Sie auf **Start Programme** oder **Alle Programme Dell Drucker Dell Photo AIO** 3. **Printer 924 Dell All-In-One Center**.

Das **Dell All-In-One Center** wird geöffnet.

- Im **Dell All-In-One Center** haben Sie folgende Möglichkeiten: 4.
	- Im Abschnitt **Scannen** bzw. **Faxen** können Sie ein Fax mit einer oder mehreren Seiten senden. Passen Sie den Fax-Auftrag zunächst Ihren Erfordernissen an, indem Sie die auf dem Bildschirm angezeigten Fragen beantworten.

Wenn Sie eine einzelne Fax-Seite schicken möchten, klicken Sie auf **Jetzt faxen**.

Wenn Sie ein mehrseitiges Fax senden möchten, klicken Sie auf **Erweitert Vor Ausgabe mehrere Objekte scannen→ OK.** 

Klicken Sie im Abschnitt **Produktivitäts-Hilfsprogramme** auf **Ein Bild faxen**, und folgen Sie den Anweisungen auf dem Bildschirm.

**HINWEIS:** Zur Beantwortung einer der auf dem Bildschirm angezeigten Fragen müssen Sie angeben, , C ob mehr als eine Seite verarbeitet werden soll. Wenn in Ihr Faxgerät mehrere Seiten eingelegt wurden, sollten Sie die Option **Ja, jede Seite bestätigen lassen** wählen.

### **Faxen elektronischer Dokumente**

- 1. Klicken Sie bei geöffneter Datei auf **Datei Drucken**.
- 2. Wählen Sie in der Druckerliste die Option **Fax** aus.
- 3. Klicken Sie auf **Drucken**, und befolgen Sie die Anweisungen auf dem Bildschirm.

## **Empfangen von Faxnachrichten mithilfe der Faxkonsole bzw. der Faxdienstverwaltung**

- 1. Vergewissern Sie sich, dass die Wandanschlussbuchse des Computermodems mit einer aktiven Telefonleitung verbunden ist.
- 2. Klicken Sie auf **Start Programme** oder **Alle Programme Zubehör Kommunikation Fax**.
- 3. Klicken Sie auf **Faxkonsole** bzw. **Faxdienstverwaltung**.

Wenn Sie bei der Konfiguration der Faxkonsole bzw. der Faxdienstverwaltung das Kontrollkästchen **Empfang aktivieren** ausgewählt haben, können Sie nun Faxnachrichten empfangen.

**HINWEIS:** Wenn Sie das Kontrollkästchen **Empfang aktivieren** auswählen, können Sie zwar Faxnachrichten empfangen, möglicherweise führt dies jedoch dazu, dass das Computermodem sämtliche Anrufe entgegennimmt. In diesem Fall können Sie keine Voice-Mails empfangen.

### **Anzeigen gesendeter und empfangener Faxnachrichten mithilfe der Faxkonsole bzw. der Faxdienstverwaltung**

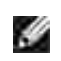

**HINWEIS:** In der Faxkonsole können nur Faxe angezeigt werden, die über die Faxkonsole gesendet bzw. empfangen wurden.

- 1. Klicken Sie auf **Start Programme** oder **Alle Programme Zubehör Kommunikation Fax**.
- 2. Klicken Sie auf **Faxkonsole** bzw. **Faxdienstverwaltung**.

Empfangene Faxe werden im **Posteingang**, gesendete Faxe unter **Gesendete Objekte** angezeigt.

### **Anzeigen des Status von Faxnachrichten mithilfe der Faxkonsole bzw. der Faxdienstverwaltung**

- 1. Klicken Sie auf **Start Programme** oder **Alle Programme Zubehör Kommunikation Fax**.
- 2. Klicken Sie auf **Faxkonsole** bzw. **Faxdienstverwaltung**.
- Folgende Ordner werden angezeigt: 3.
	- **Eingehend** aktuell eingehende Faxe
	- **Posteingang** empfangene Faxe
	- **Postausgang** für das Versenden geplante Faxe
	- **Gesendete Objekte** erfolgreich versendete Faxe
- 4. Klicken Sie auf den gewünschten Ordner.
- 5. Klicken Sie im rechten Fensterbereich auf das Fax, dessen Status Sie anzeigen möchten, und klicken

Sie dann auf **Einstellungen** bzw. **Eigenschaften**.

- 6. Klicken Sie auf die Registerkarte **Allgemein**, und sehen Sie sich die Statuszeile an.
- 7. Klicken Sie danach auf **Schließen**.

## **Ändern der Faxkonfiguration**

- 1. Klicken Sie auf Start→ Programme oder Alle Programme→ Zubehör→Kommunikation→ Fax und dann auf **Faxkonsole**.
- Klicken Sie in der Faxkonsole im Menü **Tools** auf **Fax konfigurieren**, um den 2.Faxkonfigurationsassistenten zu starten.

# **Informationen zur Software**

- **Verwenden des Dell All-In-One Centers**
- **Verwenden der Druckeinstellungen**
- Verwendung von Dell Picture Studio
- Dell Ink Management System
- **Entfernen und erneutes Installieren der Software**

Die Drucker-Software umfasst:

- **Dell All-In-One Center** Erlaubt Ihnen, mit neu gescannten oder zuvor gespeicherten Dokumenten und Bildern verschiedene Scan-, Kopier-, Fax- und Druckverfahren durchzuführen.
- **Druckeinstellungen** Erlaubt Ihnen die Anpassung der Druckereinstellungen.
- **Dell Picture Studio™** Erlaubt Ihnen, Fotos und andere Arten von Bildern zu verwalten, zu bearbeiten, anzuzeigen, zu drucken und zu konvertieren.
- **Dell Ink Management System™** Warnt Sie, wenn nur noch wenig Tinte im Drucker vorhanden ist.

#### **If out at a track** Sean and Fan. Bern Georg  $-14$ and a product of **Collective Plate Ale** is. Neal B., South Days or your a freements freed Chipy arts et vis **I. St. Derline** ज  $u =$ Productivity Tools Pús I5 13 .......... **客に Childrenova**

**Verwenden des Dell All-In-One Centers**

Das **Dell All-In-One Center** bietet folgende Möglichkeiten:

- Scannen, kopieren, faxen und Produktivitäts-Hilfsprogramme verwenden
- Auswählen, wohin Sie das gescannte Bild senden möchten
- Qualität und Farbe der Kopien auswählen
- Auf Informationen zur Fehlersuche und Wartung zugreifen
- Vorschau von Bildern anzeigen, die Sie ausdrucken oder kopieren möchten
- Fotos verwalten (Fotos in Ordner kopieren, ausdrucken oder kreative Kopiervorgänge damit durchführen)

So rufen Sie das **Dell All-In-One-Center** auf:

Klicken Sie auf **Start Programme** oder **Alle Programme Dell Drucker Dell Photo AIO Printer 924 Dell All-In-One Center**.

Das Dell All-In-One Center enthält vier Hauptbereiche: **Scannen oder Faxen, Kopieren, Produktivitäts-Hilfsprogramme**und **Vorschau**.

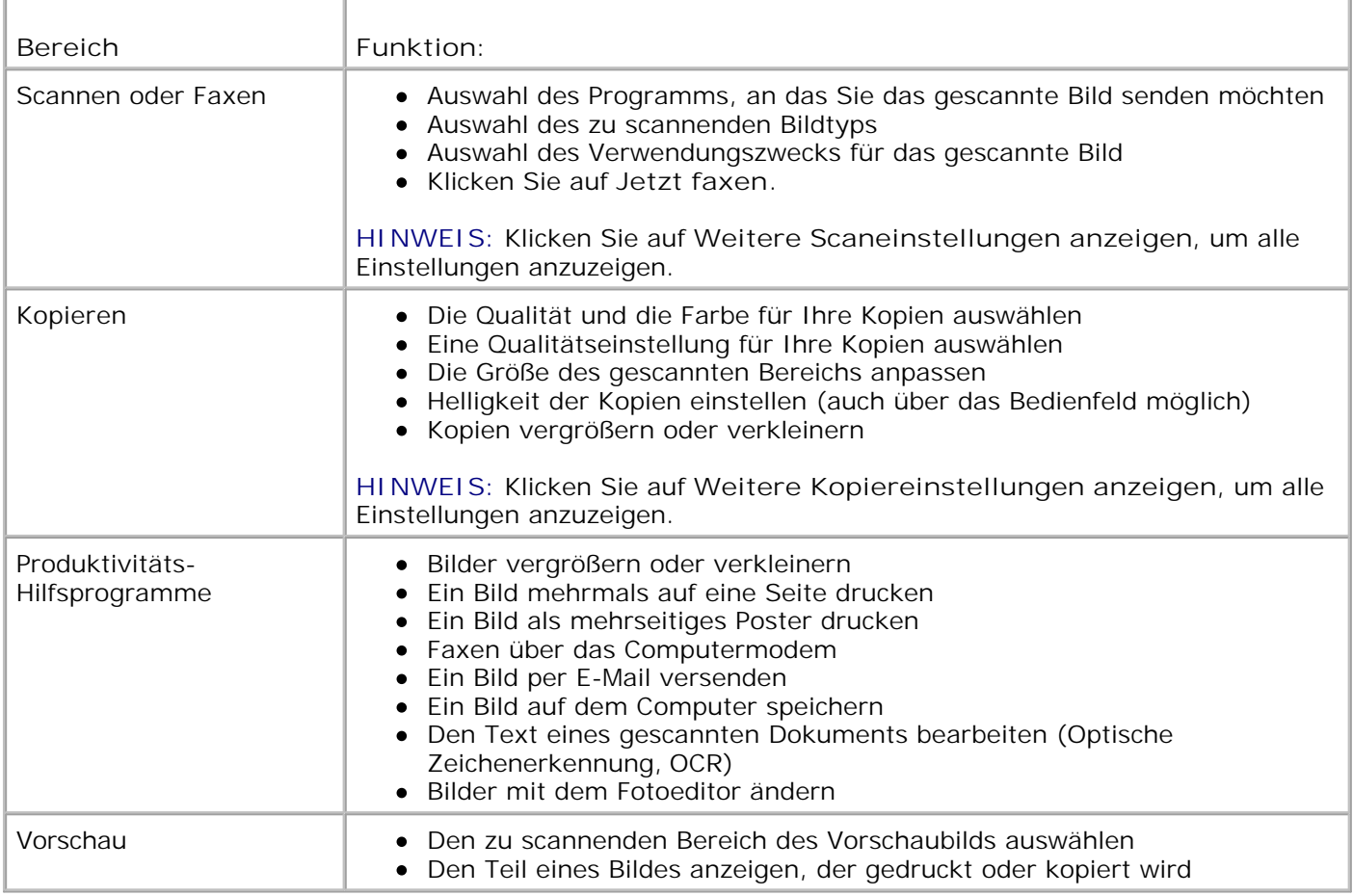

Weitere Informationen über die Verwendung des Dell All-In-One Centers können Sie aufrufen, indem Sie im Dell All-In-One Center auf **Hilfe** klicken.

# **Verwenden der Druckeinstellungen**

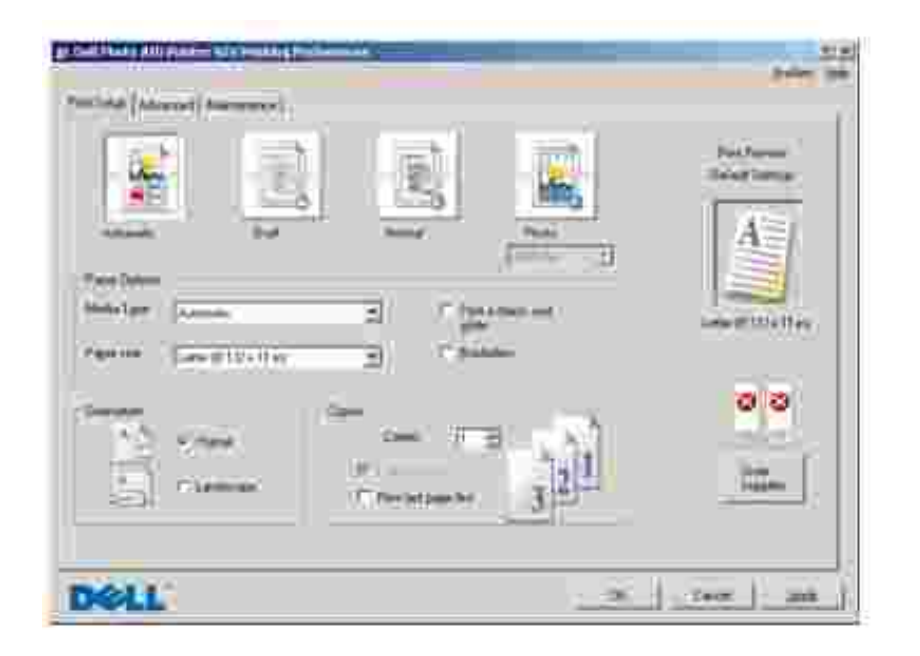

Unter **Druckeinstellungen** können Sie die verschiedenen Einstellungen für den Drucker ändern. Sie können die Einstellungen im Bildschirm **Druckeinstellungen** je nach dem zu erstellenden Projekt ändern.

So greifen Sie auf die **Druckeinstellungen** zu:

1. Klicken Sie bei geöffnetem Dokument auf **Datei Drucken**.

Das Dialogfeld **Drucken** wird geöffnet.

Klicken Sie im Dialogfeld **Drucken** auf **Einstellungen**, **Eigenschaften**, **Optionen** oder **Einrichtung** 2. (je nach Programm oder Betriebssystem).

Das Dialogfeld **Druckeinstellungen** wird geöffnet.

So rufen Sie den Bildschirm **Druckeinstellungen** auf, wenn kein Dokument geöffnet wurde:

1. Klicken Sie unter Windows XP auf Start→ Systemsteuerung→ Drucker und andere **Hardware Drucker und Faxgeräte**.

Klicken Sie in Windows 2000 auf Start→ Einstellungen→ Drucker.

2. Klicken Sie mit der rechten Maustaste auf das Symbol **Druckeinstellungen**.

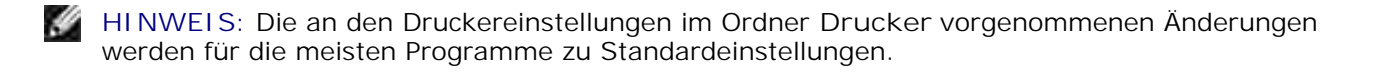

#### **Registerkarte Druckeinstellungen**

Der Bildschirm **Druckeinstellungen** enthält drei Hauptregisterkarten.

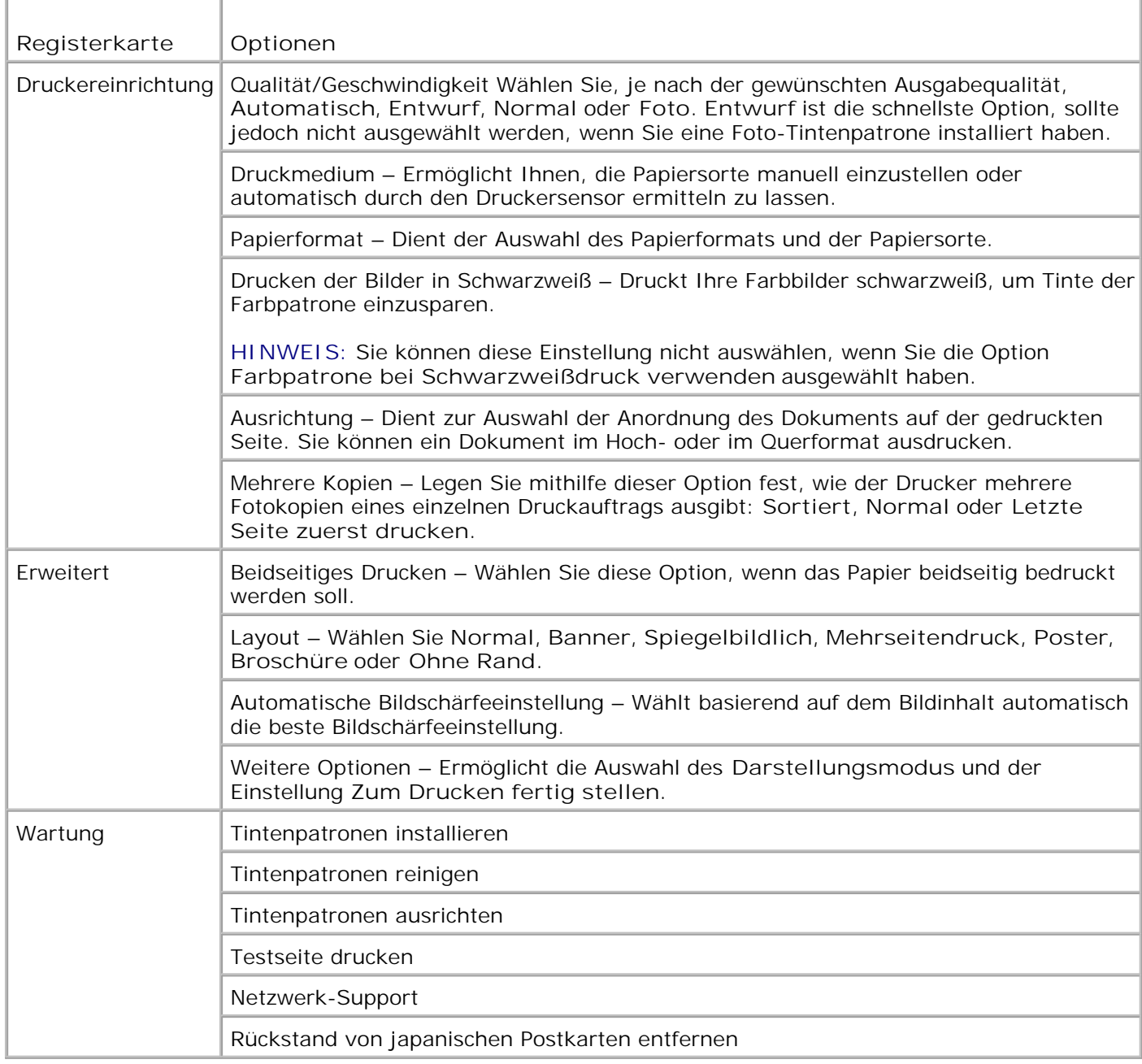

# **Verwendung von Dell Picture Studio**

In Dell Picture Studio können Sie mit Digitalfotografie experimentieren und lernen, Farbfotos zu verwalten, zu erstellen oder auszudrucken. Dell Picture Studio umfasst drei Komponenten:

• Paint Shop Photo Album 5

Klicken Sie auf **Start Programme** oder **Alle Programme Dell Picture Studio 3 Paint Shop Photo Album→ Paint Shop Photo Album 5.** 

• Paint Shop Pro Studio

Klicken Sie auf **Start Programme** oder **Alle Programme Dell Picture Studio 3 Paint Shop Pro Studio→ Jasc Paint Shop Pro Studio.** 

Dell.Shutterfly.com - Online-Druckservice

Klicken Sie auf **Start Programme** oder **Alle Programme Dell Picture Studio 3 Dell.Shutterfly.com - Online-Druckservice**.

**HINWEIS:** Je nach Betriebssytem stehen möglicherweise nicht einige oder alle Programme nicht zur Verfügung.

## **Dell Ink Management System**

Während der Ausführung von Druckaufträgen wird ein Bildschirm mit Statusinformationen angezeigt. Auf diesem Bildschirm wird angegeben, wie viel Tinte in den Patronen übrig ist und wie viele Seiten damit voraussichtlich gedruckt werden können. Der Seitenzähler wird beim Druck der ersten 50 Seiten ausgeblendet und wird erst dann wieder eingeblendet, wenn die Druckgewohnheiten erkannt werden und eine genauere Zählung gewährleistet werden kann. Die Zahl der Seiten, die noch gedruckt werden können, ändert sich je nach ausgeführten Druckaufträgen.

Bei niedrigen Tintelfüllständen wird beim Versuch zu drucken die Warnung **Wenig Tinte** auf dem Bildschirm angezeigt. Diese Warnung wird bei jedem Druckvorgang angezeigt, bis eine neue Tintenpatrone eingesetzt wird. Weitere Informationen über den Austausch von Tintenpatronen finden Sie unter Auswechseln der Tintenpatronen.

Wenn mindestens eine der Tintenpatronen leer ist, wird beim Versuch zu drucken das Fenster **Reservetank** auf dem Bildschirm angezeigt. Wenn Sie den Druckvorgang dennoch fortsetzen, besteht die Gefahr, dass das Ergebnis nicht Ihren Erwartungen entspricht.

Wenn die schwarze Tintenpatrone leer ist, können Sie die schwarze Tinte aus der Farbpatrone verwenden. Wählen Sie hierzu **Zum Drucken fertig stellen**, bevor Sie auf die Schaltfläche **Druckvorgang fortsetzen** klicken. Wenn Sie **Zum Drucken fertig stellen** auswählen und auf **Druckvorgang fortsetzen** klicken, wird für alle Schwarzweiß-Druckvorgänge (aus den anderen Farben zusammengesetztes) Schwarz verwendet, bis die schwarze Patrone ausgewechselt oder die Auswahl der Option unter **Weitere Optionen** auf der Registerkarte **Erweitert** des Dialogfeldes **Druckeinstellungen** aufgehoben wird. Das Dialogfeld **Reservetank** wird nicht mehr angezeigt, nachdem die leere Tintenpatrone ausgetauscht wurde. Das Kontrollkästchen **Zum Drucken fertig stellen** wird automatisch zurückgesetzt, wenn eine neue oder andere Patrone eingesetzt wird.

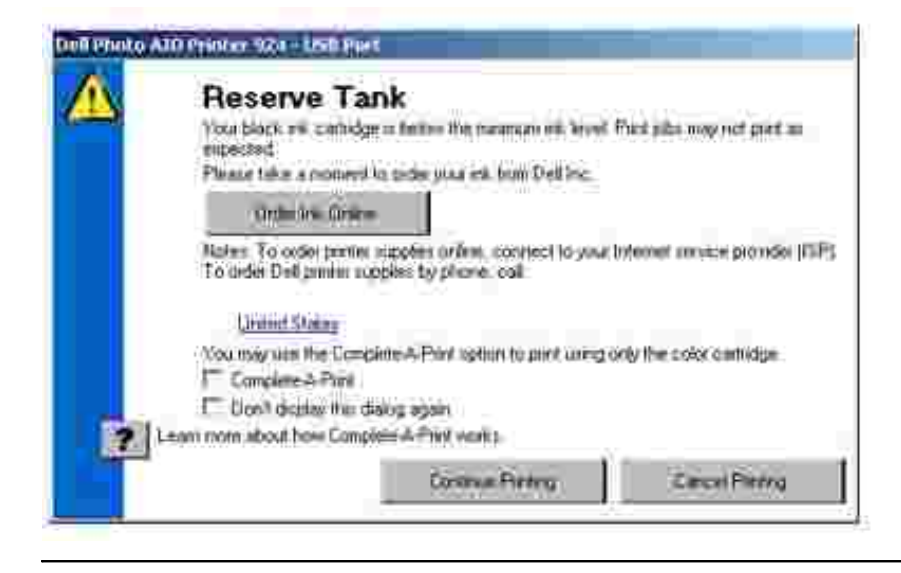

# **Entfernen und erneutes Installieren der Software**

Wenn Ihr Drucker nicht korrekt funktioniert oder während des Druckbetriebs Kommunikations-Fehlermeldungen angezeigt werden, können Sie die Druckersoftware entfernen und neu installieren.

- 1. Klicken Sie auf Start→ Programme oder Alle Programme→ Dell Drucker→ Dell Photo AIO **Printer 924 Dell Photo AIO Printer 924 deinstallieren**.
- 2. Befolgen Sie die Bildschirmanweisungen.
- 3. Starten Sie den Computer neu.
- 4. Legen Sie die *Drivers and Utilities*-CD in den Computer ein und folgen Sie den Bildschirmanweisungen.

Wenn der Installationsbildschirm nicht angezeigt wird:

a. Klicken Sie in *Windows XP* auf **Start Arbeitsplatz**.

Doppelklicken Sie in *Windows 2000* auf dem Desktop auf **Arbeitsplatz**.

- b. Doppelklicken Sie auf das Symbol für das CD-ROM-Laufwerk. Doppelklicken Sie gegebenenfalls auf **setup.exe**.
- c. Klicken Sie bei angezeigtem Software-Installationsbildschirm auf Persönliche Installation oder **Netzwerkinstallation**.
- d. Befolgen Sie die Bildschirmanweisungen, um die Installation abzuschließen.

# **Wartung der Tintenpatronen**

- Auswechseln der Tintenpatronen
- Ausrichten der Tintenpatronen
- **Reinigen der Tintenpatronendüsen**

## **Auswechseln der Tintenpatronen**

**WARNUNG: Bevor Sie die in diesem Abschnitt aufgelisteten Vorgehensweisen durchführen, lesen und befolgen Sie die in Ihrem** *Benutzerhandbuch* **beschriebenen Sicherheitshinweise.**

Dell Tintenpatronen können nur von Dell bezogen werden. Sie können zusätzliche Tintenpatronen entweder online unter **www.dell.com/supplies** oder telefonisch bestellen. In Ihrer *Bedienungsanleitung* wird im Abschnitt "Bestellen von Zubehör" beschrieben, wie Sie telefonische Bestellungen durchführen.

Dell empfiehlt, dass Sie für Ihren Drucker Dell Tintenpatronen verwenden. Dell übernimmt keine Haftung für Probleme, die durch die Verwendung von Zubehör, Teilen oder Komponenten von Fremdherstellern verursacht wurden.

- 1. Schalten Sie den Drucker ein.
- 2. Heben Sie die Druckereinheit an und positionieren Sie die Scannerstütze zwischen die Halterung, damit sie geöffnet bleibt.

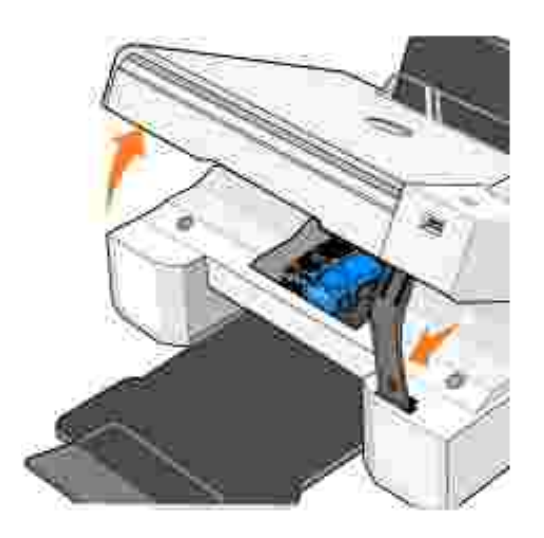

Wenn das Gerät nicht in Betrieb ist, bewegt sich der Druckschlitten in die Ladeposition.

3. Drücken Sie den Patronenhebel nach unten, um die einzelnen Patronenabdeckungen anzuheben.

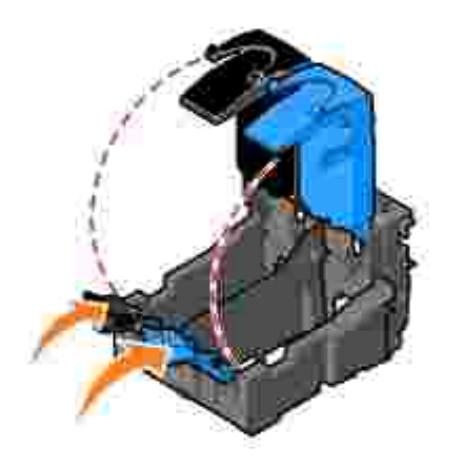

4. Entfernen Sie die alten Tintenpatronen.

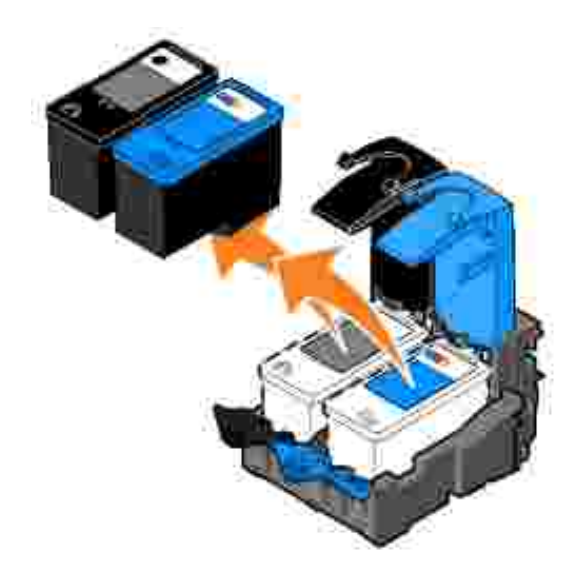

- Bewahren Sie die Patronen in einem luftdichten Container auf, wie beispielsweise dem 5. Aufbewahrungsbehälter, den Sie zusammen mit Ihrer Fotopatrone erhalten haben, oder entsorgen Sie sie ordnungsgemäß.
- Entfernen Sie beim Einsetzen neuer Tintenpatronen den Aufkleber und das durchsichtige Klebeband 6. von der Rück- und Unterseite der einzelnen Patronen.

**HINWEIS: Die unten stehende Abbildung zeigt eine schwarze und eine Farb-Tintenpatrone** (Verwendung für normale Ausdrucke). Verwenden Sie für Fotoausdrucke eine Foto- und eine Farbpatrone.

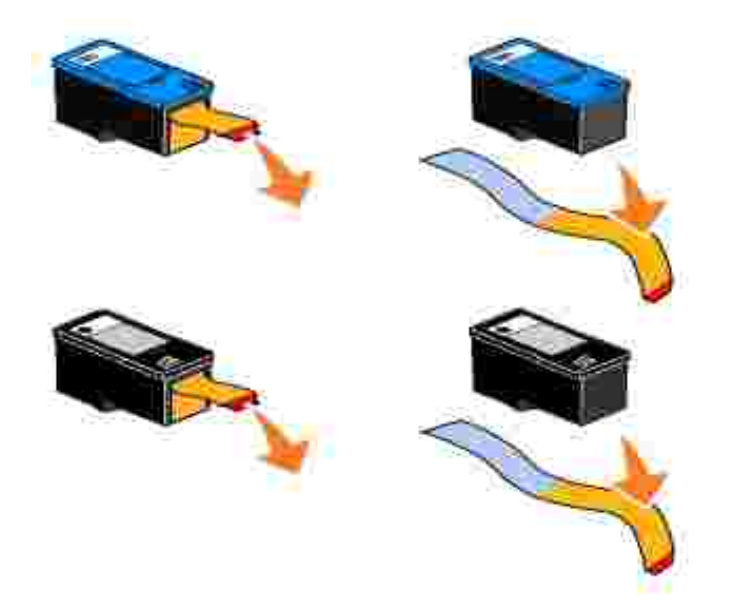

7. Setzen Sie die neuen Tintenpatronen ein. Stellen Sie sicher, dass die schwarze Tintenpatrone bzw. die Fototintenpatrone fest im linken und dass die Farbtintenpatrone fest im rechten Druckschlitten sitzt.

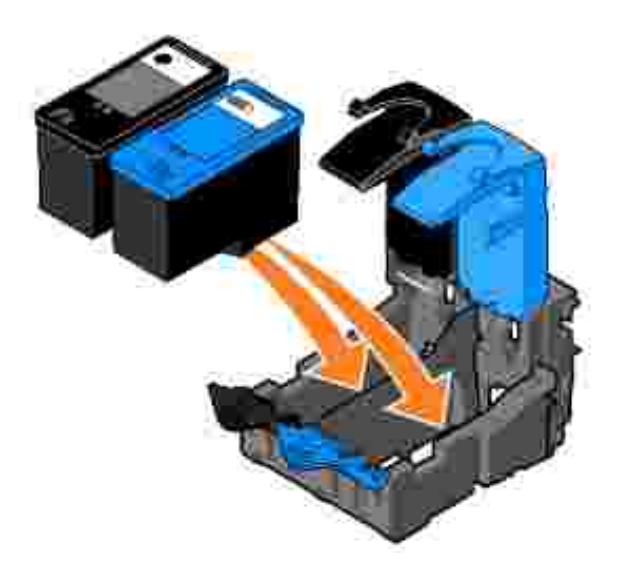

8. Lassen Sie die einzelnen Abdeckungen *einrasten*.

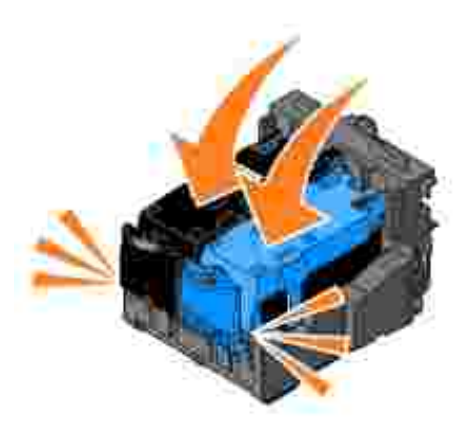

Heben Sie die Druckereinheit an und drücken Sie die Scannerstütze nach oben, während Sie die 9. Druckereinheit wieder nach unten bewegen, bis sie vollständig geschlossen ist.

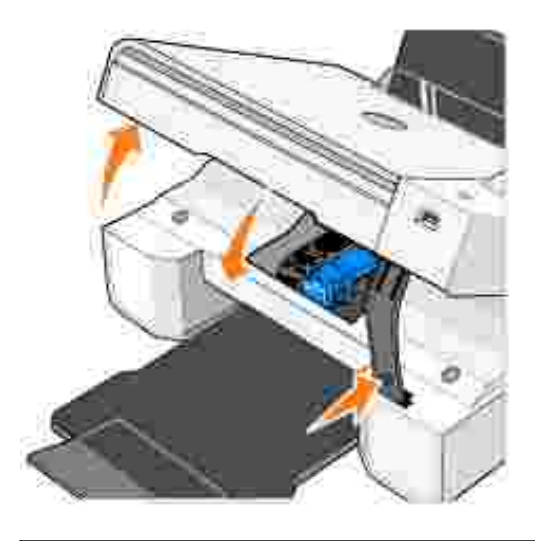

# **Ausrichten der Tintenpatronen**

Beim Installieren oder Austauschen der Tintenpatronen werden Sie automatisch von Ihrem Drucker aufgefordert, die Patronen auszurichten. Um zu überprüfen, ob die Patronen korrekt ausgerichtet sind, können Sie eine Testseite ausdrucken. Wenn Sie den Drucker wieder geschlossen haben, drücken Sie die Taste **Menü** . Nun wird die Ausrichtungsseite gedruckt. Während des Druckvorgangs wird die folgende Meldung im Bedienfeld angezeigt: "Ausrichtungsseite wird gedruckt". Wenn der Ausdruck abgeschlossen ist, wird folgende Meldung angezeigt: Automatische Ausrichtung abgeschlossen. Die Tintenpatronen sind nun für eine optimale Druckqualität ausgerichtet.

Sie müssen die Tintenpatronen möglicherweise auch ausrichten, wenn einzelne Zeichen nicht korrekt ausgedruckt oder am linken Rand ausgerichtet werden, oder wenn vertikale oder horizontale Linien wellig erscheinen.

So richten Sie die Tintenpatronen aus:

- 1. Legen Sie Normalpapier ein. Weitere Informationen finden Sie unter Einlegen von Papier.
- 2. Klicken Sie in *Windows XP* auf Start→ Systemsteuerung→ Drucker und andere Hardware→ Drucker und Faxe.

Klicken Sie in *Windows 2000* auf **Start Einstellungen Drucker**.

- 3. Klicken Sie mit der rechten Maustaste auf das Symbol **Dell Photo AIO Printer 924**.
- 4. Klicken Sie auf **Druckeinstellungen**.

Das Dialogfeld **Druckeinstellungen** wird geöffnet.

- 5. Klicken Sie auf die Registerkarte **Wartung**.
- 6. Klicken Sie auf **Tintenpatronen ausrichten**.
- 7. Klicken Sie auf **Drucken**.

Die Patronen werden ausgerichtet, wenn die Seite gedruckt wird.

## **Reinigen der Tintenpatronendüsen**

In folgenden Fällen müssen Sie die Düsen reinigen:

- In Grafiken oder schwarzen Flächen sind weiße Linien zu sehen.
- Tinte erscheint verschmiert oder zu dunkel.
- Farben wirken verwaschen oder werden nicht einwandfrei gedruckt.
- Vertikale Linien erscheinen gezackt oder Ränder nicht mehr glatt.

So reinigen Sie die Tintenpatronendüsen:

- 1. Legen Sie Normalpapier ein. Weitere Informationen finden Sie unter Einlegen von Papier.
- 2. Klicken Sie in *Windows XP* auf Start→ Systemsteuerung→ Drucker und andere Hardware→ Drucker und Faxe.

Klicken Sie in *Windows 2000* auf **Start Einstellungen Drucker**.

- 3. Klicken Sie mit der rechten Maustaste auf das Symbol **Dell Photo AIO Printer 924**.
- 4. Klicken Sie auf **Druckeinstellungen**.

Das Dialogfeld **Druckeinstellungen** wird geöffnet.

5. Klicken Sie auf die Registerkarte **Wartung**.

- 6. Klicken Sie auf **Tintenpatronen reinigen**.
- 7. Wenn sich die Druckqualität nicht verbessert hat, klicken Sie auf **Erneut drucken**.
- 8. Drucken Sie das Dokument erneut aus, um zu überprüfen, ob sich die Druckqualität verbessert hat.
- Falls Sie mit der Druckqualität nach wie vor nicht zufrieden sind, nehmen Sie die Tintenpatronen heraus, wischen Sie die Patronendüsen ab und drucken Sie das Dokument erneut. 9.

# **Fehlerbehebung**

- Probleme bei der Einrichtung
- Allgemeine Probleme
- **Fehlermeldungen und LEDs**
- **Verbessern der Druckqualität**

Folgen Sie den unten stehenden Hinweisen, wenn Sie Fehler des Druckers beheben möchten:

- Falls der Drucker nicht funktioniert, prüfen Sie, ob er richtig an den Computer angeschlossen ist.
- Wenn auf der Anzeige des Bedienfelds eine Fehlermeldung angezeigt wird, schreiben Sie den genauen Wortlaut dieser Meldung auf.

# **Probleme bei der Einrichtung**

### **Computerprobleme**

**Vergewissern Sie sich, dass Ihr Drucker mit Ihrem Computer kompatibel ist.**

Der **Dell Photo AIO Printer 924** unterstützt Windows 2000, Windows XP und Windows XP Professional x64 Edition.

**Vergewissern Sie sich, dass sowohl der Drucker als auch der Computer eingeschaltet ist.**

**Überprüfen Sie das USB-Kabel.**

- Vergewissern Sie sich, dass das USB-Kabel fest mit dem Drucker und dem Computer verbunden ist.
- Fahren Sie den Computer herunter, schließen Sie das USB-Kabel erneut an, wie dies im Einrichtungsdiagramm für Ihren Drucker dargestellt ist, und starten Sie den Computer dann erneut.

**Wenn der Software-Installationsbildschirm nicht automatisch angezeigt wird, installieren Sie die Software manuell.**

- 1. Legen Sie die *Drivers and Utilities*-CD ein.
- 2. Klicken Sie auf **Installieren**.

**Überprüfen Sie, ob die Druckersoftware installiert wurde.**

Klicken Sie auf **Start Programme** oder **Alle Programme Dell Drucker Dell Photo AIO Printer 924**. Wenn **Dell Photo AIO Printer 924** nicht in der Liste der Programme angezeigt wird, wurde die Druckersoftware nicht installiert. Installieren Sie die Druckersoftware. Weitere Informationen finden Sie unter Entfernen und erneutes Installieren der Software.

**Richten Sie Ihren Drucker als Standarddrucker ein.**

1. Klicken Sie in *Windows XP* auf **Start Systemsteuerung Drucker und andere**

**Hardware→ Drucker und Faxgeräte.** 

Kicken Sie unter *Windows 2000* auf **Start Einstellungen Drucker**.

2. Klicken Sie mit der rechten Maustaste auf Dell Photo AIO Printer 924, und wählen Sie **Als Standard festlegen** aus.

**Beheben Sie die Kommunikationsprobleme zwischen Dell All-in-One Center und Computer.**

- Ziehen Sie das USB-Kabel vom Drucker und von Ihrem Computer ab. Schließen Sie das USB-Kabel erneut an den Drucker und an Ihren Computer an.
- Schalten Sie den Drucker aus. Ziehen Sie das Netzkabel des Druckers von der Steckdose ab. Schließen Sie das Netzkabel des Druckers wieder an die Steckdose an, und schalten Sie den Drucker ein.
- Starten Sie den Computer neu.

### **Druckerprobleme**

**Vergewissern Sie sich, dass das Netzkabel des Druckers fest mit dem Drucker und der Steckdose verbunden ist.**

**Überprüfen Sie, ob der Drucker angehalten wurde.**

1. Klicken Sie in *Windows XP* auf Start→ Systemsteuerung→Drucker und andere **Hardware→ Drucker und Faxgeräte.** 

Kicken Sie unter *Windows 2000* auf **Start Einstellungen Drucker**.

- 2. Doppelklicken Sie auf **Dell Photo AIO Printer 924**, und klicken Sie dann auf **Drucker**.
- Stellen Sie sicher, dass **Drucker anhalten** nicht aktiviert ist. Wenn sich neben **Drucker** 3. **anhalten** eine Auswahlmarkierung befindet, klicken Sie darauf, um die Markierung aufzuheben.

**Überprüfen Sie, ob Anzeigelichter des Druckers blinken.**

Weitere Informationen finden Sie unter Fehlermeldungen und Anzeigelichter.

**Vergewissern Sie sich, dass Sie die Tintenpatronen korrekt eingesetzt sowie den Aufkleber und die durchsichtige Klebefolie von jeder Patrone entfernt haben.**

**Vergewissern Sie sich, dass das Papier ordnungsgemäß eingelegt wurde.**

Weitere Informationen hierzu finden Sie unter Einlegen von Papier.

**Stellen Sie sicher, dass der Drucker nicht mit einer PictBridge-Kamera verbunden ist.**

Weitere Informationen erhalten Sie unter Drucken von Fotos von einer PictBridge-kompatiblen Kamera.

**Stellen Sie sicher, dass der Drucker die richtige Sprache anzeigt.**

Weitere Informationen finden Sie unter Zurücksetzen der Standardsprache des Druckers.

**Wenn Sie einen drahtlosen Druckeradapter verwenden, stellen Sie sicher, dass Sie über die neuesten Firmware-Updates verfügen.**

Die aktuellsten Updates und Informationen finden Sie unter **www.support.dell.com**.

# **Allgemeine Probleme**

### **Probleme beim Faxen**

**Vergewissern Sie sich, dass Sie sowohl den Drucker als auch den Computer ordnungsgemäß eingeschaltet haben und dass das USB-Kabel korrekt angeschlossen wurde.**

**Stellen Sie sicher, dass der Computer an eine aktive analoge Telefonleitung angeschlossen ist.**

Sie können die Faxfunktion nur verwenden, wenn eine Telefonverbindung zum Fax/Modem Ihres Computers besteht.

**Wenn Sie ein externes Modem verwenden, vergewissern Sie sich, dass es eingeschaltet und ordnungsgemäß an den Computer angeschlossen ist.**

## **Papierprobleme**

**Vergewissern Sie sich, dass das Papier ordnungsgemäß eingelegt wurde.**

Weitere Informationen hierzu finden Sie unter Einlegen von Papier.

**Verwenden Sie nur für Ihren Drucker empfohlenes Papier.**

Weitere Informationen finden Sie unter Richtlinien für Druckmedien.

**Verwenden Sie eine kleinere Papiermenge, wenn Sie mehrere Seiten ausdrucken.**

Weitere Informationen finden Sie unter Richtlinien für Druckmedien.

**Vergewissern Sie sich, dass das Papier nicht zerknittert, zerrissen oder anderweitig beschädigt ist.**

**Vergewissern Sie sich, dass das Papier mittig in der Papierstütze liegt und die Papierführungen an der linken und rechten Papierkante anliegen.**

**Prüfen Sie, ob ein Papierstau vorliegt.**

*Verwenden Ihres Druckers und Computers*

Befolgen Sie die Bildschirmanweisungen zum Beheben des Papierstaus.

*Verwenden des Druckers ohne einen Computer*

Wenn sich der Papierstau in der Papierstütze befindet:

- 1. Schalten Sie den Drucker aus.
- 2. Greifen Sie das Papier, und ziehen Sie es vorsichtig aus dem Drucker.
- 3. Schalten Sie den Drucker ein, und drucken Sie das Dokument erneut.

Wenn der Papierstau nicht sichtbar ist:

1. Schalten Sie den Drucker aus.

- Heben Sie die Druckereinheit an, und positionieren Sie die Scannerstütze zwischen die 2. Halterung, damit sie geöffnet bleibt.
- 3. Ziehen Sie in den Drucker eingezogenes Papier vorsichtig heraus.
- Schließen Sie die Druckereinheit, schalten Sie den Drucker ein und drucken Sie das 4. Dokument noch einmal.

# **Fehlermeldungen und LEDs**

Auf Ihrem Computerbildschirm oder im Bedienfeld-Display können die folgenden Fehlermeldungen angezeigt werden.

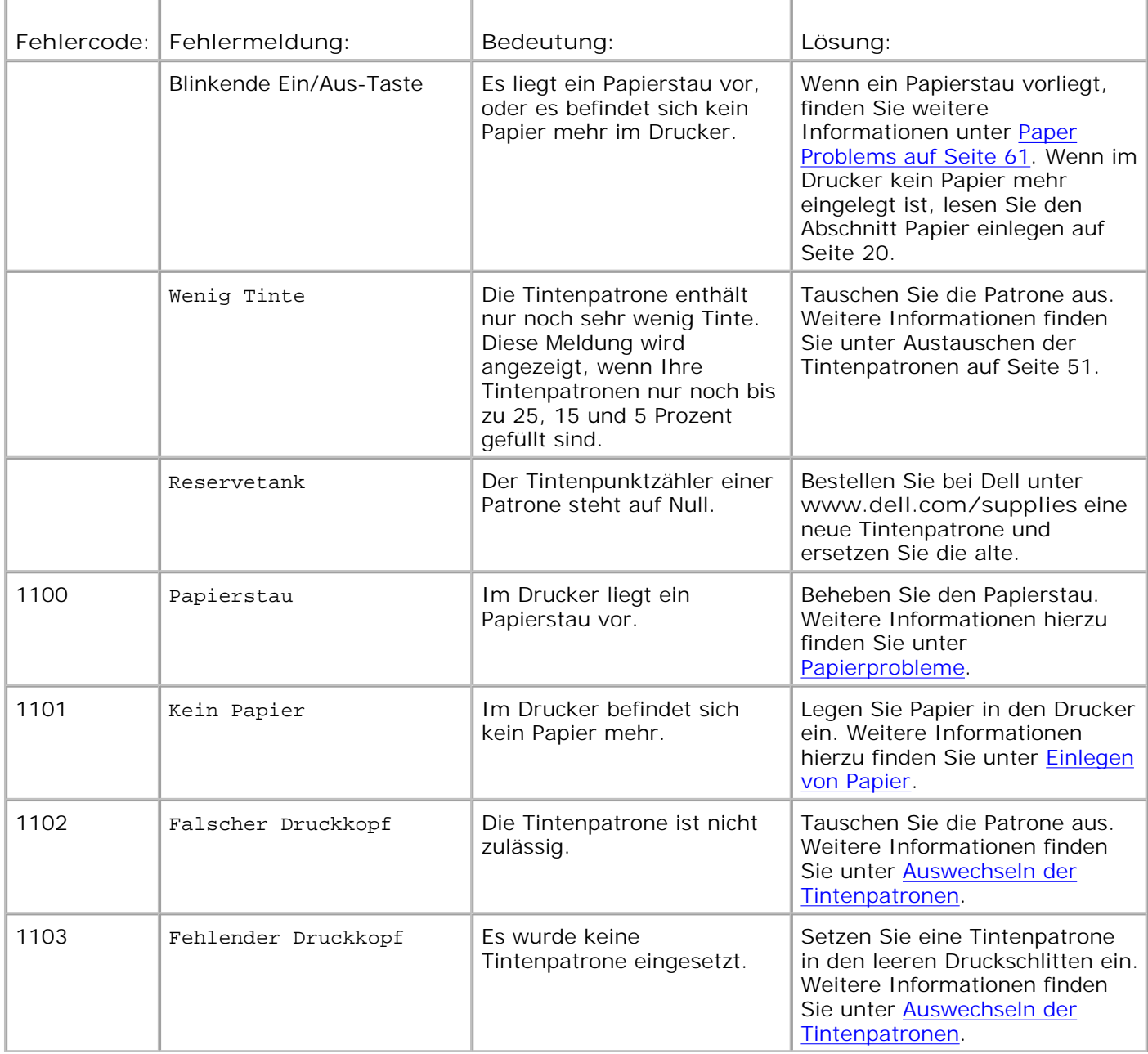

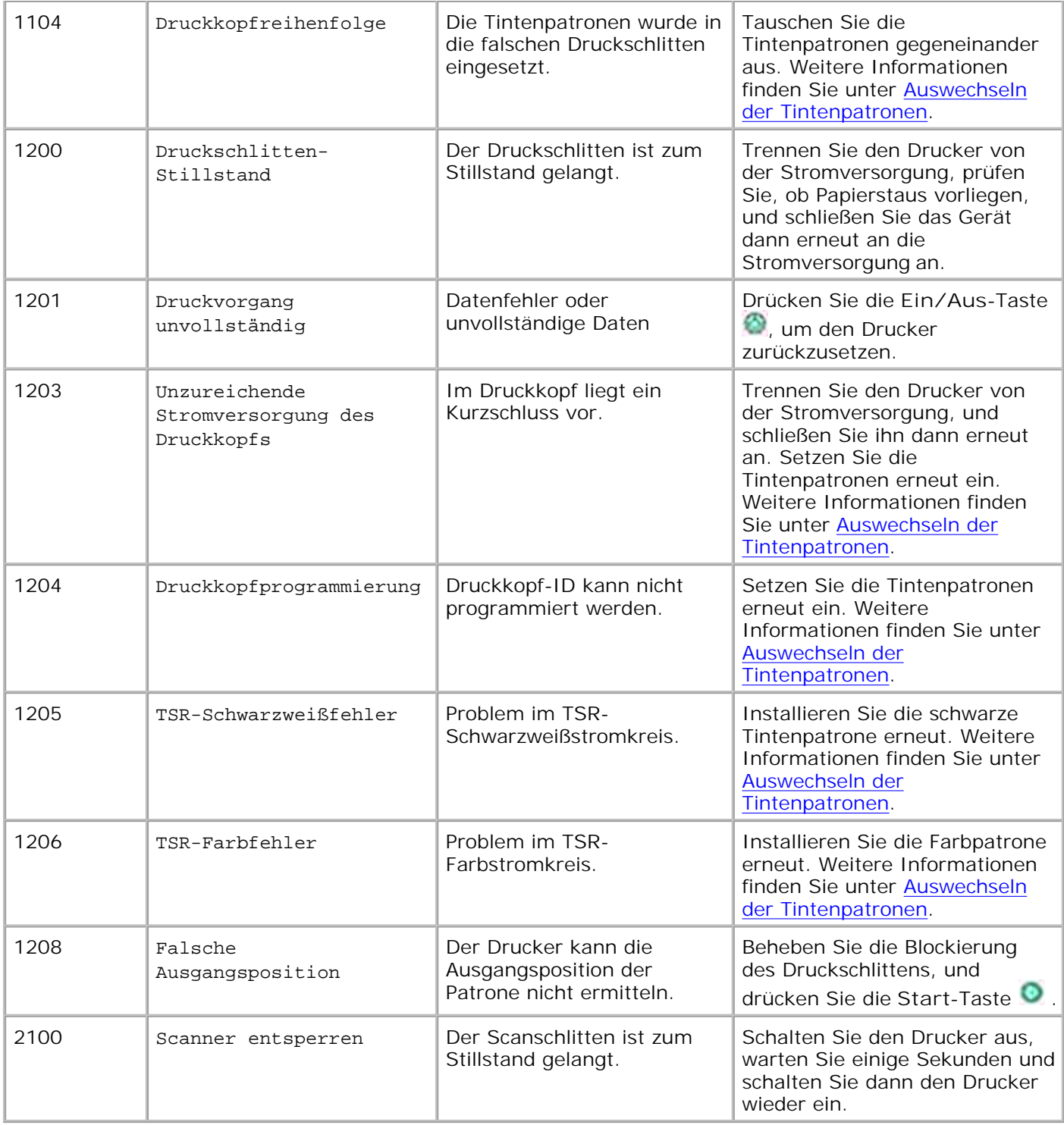

# **Verbessern der Druckqualität**

Wenn Sie mit der Druckqualität Ihrer Dokumente nicht zufrieden sind, gibt es verschiedene Möglichkeiten, sie zu verbessern.

- Wählen Sie eine geeignete Papiersorte. Verwenden Sie beispielsweise das Premium-Fotopapier von Dell, wenn Sie Fotos mit einer Fototintenpatrone ausdrucken.
- Verwenden Sie schwereres, sehr weißes oder beschichtetes Papier. Verwenden Sie zum Ausdrucken von Fotos das Premium-Fotopapier von Dell.
- Wählen Sie eine höhere Druckqualität aus.

So wählen Sie eine höhere Druckqualität:

1. Klicken Sie bei geöffnetem Dokument auf **Datei Drucken**.

Das Dialogfeld **Drucken** wird geöffnet.

Klicken Sie auf **Einstellungen**, **Eigenschaften** oder **Optionen** (je nach dem verwendeten Programm 2. oder Betriebssystem).

Das Dialogfeld **Druckeinstellungen** wird geöffnet.

- 3. Wählen Sie auf der Registerkarte **Druckeinrichtung** eine höhere Qualitätseinstellung aus.
- 4. Drucken Sie das Dokument erneut.
- Wenn die Qualität nicht besser ist, richten Sie die Tintenpatronen neu aus oder reinigen Sie sie. 5. Weitere Informationen zum Ausrichten von Patronen finden Sie unter Ausrichten von Tintenpatronen. Weitere Informationen zum Reinigen der Tintenpatronen finden Sie unter Reinigen der Tintenpatronendüsen.

Weitere Vorschläge zur Problembehebung finden Sie unter **support.dell.com**.

# **Druckerspezifikationen**

- **O** Überblick
- **Umgebungsspezifikationen**
- Stromverbrauch und Anforderungen
- **•** Faxmodusfunktionen
- **Druck- und Scanmodusfunktionen**
- **Betriebssystem-Support**
- Systemspezifikationen und -anforderungen
- **C** Kabel

# **Überblick**

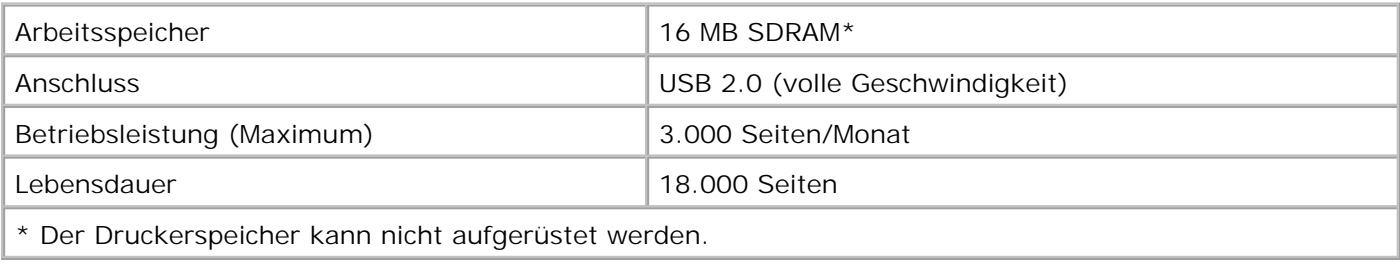

# **Umgebungsspezifikationen**

# **Temperatur/Relative Luftfeuchtigkeit**

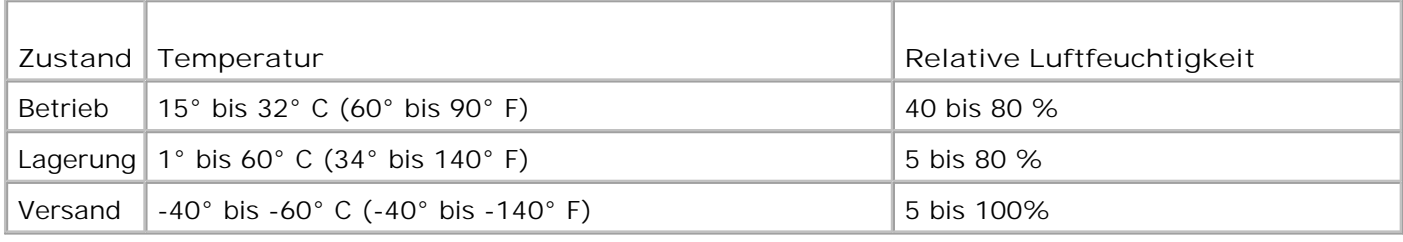

# **Stromverbrauch und Anforderungen**

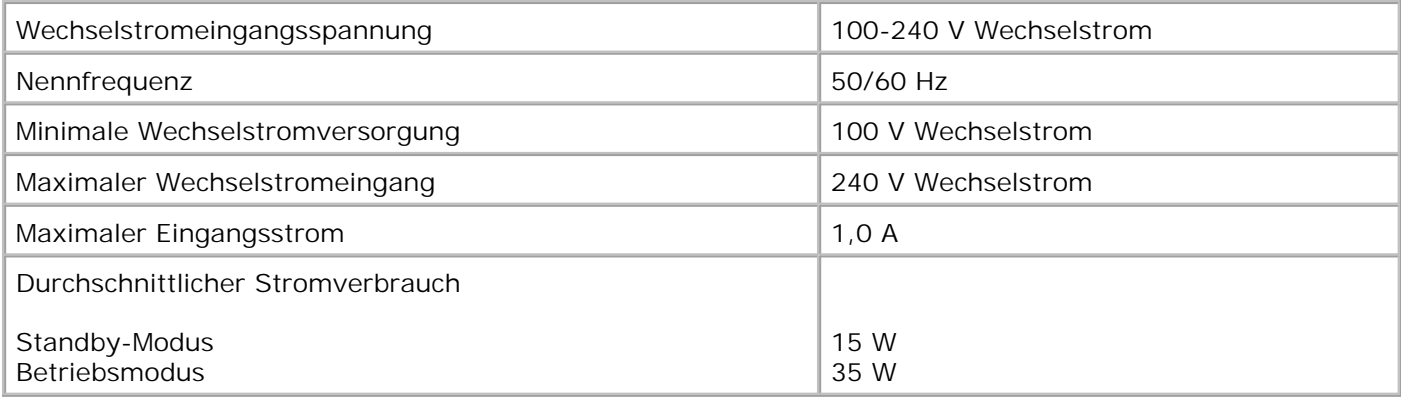

# **Faxmodusfunktionen**

Wenn Sie ein Dokument scannen, um es zu faxen, wird es mit 100 dpi (Dots per Inch/Punkte pro Zoll) gescannt. Sie können sowohl Farb- als auch Schwarzweißdokumente faxen.

Damit die Faxfunktion korrekt funktioniert, muss Folgendes gewährleistet sein:

- Der Drucker muss mit einem Computer verbunden sein, der an eine aktive Telefonleitung angeschlossen ist.
- Der Drucker muss über ein USB-Kabel an den Computer angeschlossen werden.

**HINWEIS:** Mit einem DSL-, ISDN- oder Kabelmodem können Sie nicht faxen.

# **Druck- und Scanmodusfunktionen**

Ihr Dell Photo AIO Printer 924 scannt zwischen 50 und 19.200 dpi. Es wird jedoch empfohlen, nicht diese Möglichkeit des Druckers, sondern die voreingestellte Auflösung zu nutzen.

### **Schwarzweiß**

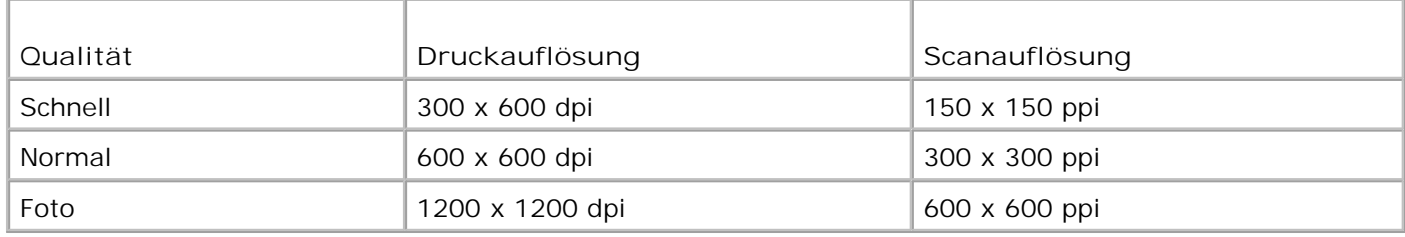

### **Farbe**

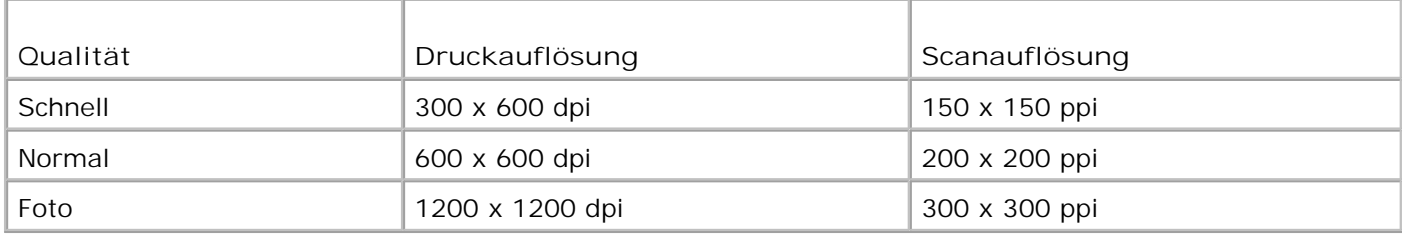

# **Betriebssystem-Support**

Der Dell Photo AIO Printer 924 unterstützt Folgendes:

Windows 2000

Windows XP

Windows XP Professional x64 Edition

# **Systemspezifikationen und -anforderungen**

Ihr Betriebssystem muss die Mindestsystemanforderungen erfüllen.

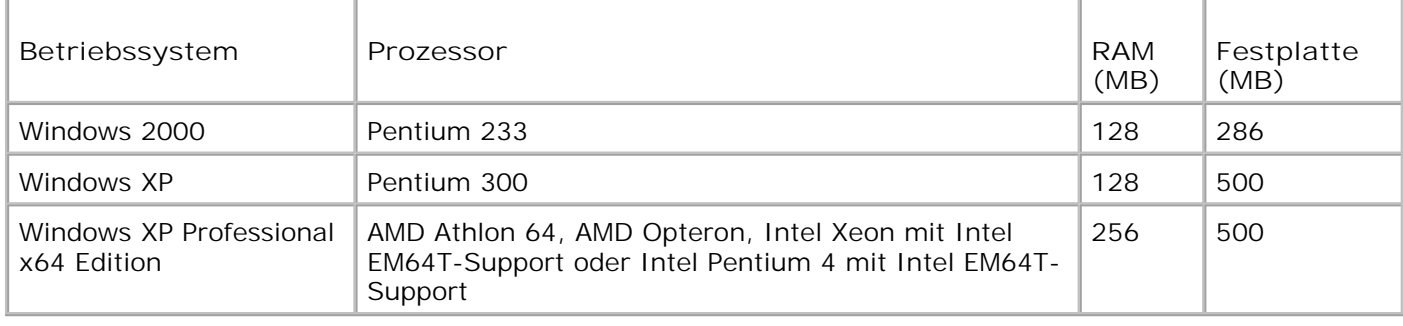

## **Kabel**

Ihr Dell Photo AIO Printer 924 verwendet ein USB-(Universal Serial Bus-)Kabel (nicht im Lieferumfang enthalten).

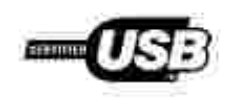

# **Rechtliche Hinweise**

- CE-Markierung (EU)
- Hinweis zur CE-Markierung
- Konformität zu EN 55022 (gilt nur für die Tschechische Republik)
- Test- und Zertifizierungs-Center
- **ENERGY STAR® Konformität**

Die Elektromagnetische Beeinflussung (EMB) bezeichnet Signale oder Strahlungen, die sich frei im Raum oder über Strom- oder Signalleitungen ausbreiten und den Betrieb von Funknavigationssystemen oder anderer Sicherheitsdienste gefährden oder die genehmigte Funkverkehrsdienste ernsthaft verschlechtern, wiederholt unterbrechen oder behindern. Zu den Funkkommunikationsdiensten gehören zum Beispiel AM/FM-Rundfunksendungen, Fernsehen, Mobilfunkdienste, Radar, Flugsicherung, Pager und persönliche Kommunikationsdienste (Personal Communication Services, PCS). Diese genehmigten Dienste tragen zusammen mit ungewollten Strahlenquellen, wie Digitalgeräten, zu dem elektromagnetischen Umfeld bei.

Die elektromagnetische Verträglichkeit (Electromagnetic Compatibility, EMC) von elektronischen Geräten besagt, dass sie zusammen in der elektronischen Umgebung einwandfrei funktionieren. Dieses Gerät wurde unter Berücksichtigung der EMB-Grenzwerte entwickelt und auf seine Konformität getestet. Dies ist allerdings keine Garantie dafür, dass es in bestimmten Installationsumgebungen nicht doch zu Störungen kommen kann. Wenn dieses Gerät Störungen beim Radio- oder Fernsehempfang verursachen sollte (was durch Ein- und Ausschalten des Gerätes festgestellt werden kann), können Sie die Störungen gegebenenfalls durch eine oder mehrere der folgenden Maßnahmen beheben:

- Richten Sie die Empfangsantenne neu aus.
- Verändern Sie die Position von Gerät und Empfänger.
- Stellen Sie das Gerät in einer größeren Entfernung zum Empfänger auf.
- Schließen Sie das Gerät an eine andere Steckdose an, damit Gerät und Empfänger an verschiedene Stromkreise angeschlossen sind.

Wenden Sie sich gegebenenfalls an einen Mitarbeiter des technischen Kundendienstes von Dell oder an einen erfahrenen Radio-/Fernsehtechniker, die Ihnen weitere mögliche Maßnahmen vorschlagen können.

Dell™ Geräte werden hinsichtlich des ihrer Bestimmung entsprechenden elektromagnetischen Umfelds entwickelt, getestet und klassifiziert. Für diese elektromagnetischen Umgebungsklassifizierungen gelten im Allgemeinen folgende Definitionen:

- Klasse A ist in der Regel für kommerzielle und industrielle Umgebungen.
- Klasse B bezieht sich in der Regel auf Wohngebiete.

Informationstechnische Geräte (ITE), zu denen Geräte, Erweiterungskarten, Drucker, Ein-/Ausgabegeräte (I/O), Monitore usw. gehören, die in Computer integriert oder daran angeschlossen werden, müssen der elektromagnetischen Umgebungsklassifizierung des Computers entsprechen.

**Hinweis zu abgeschirmten Kabeln: Benutzen Sie für den Anschluss von Geräten an Dell Geräte ausschließlich abgeschirmte Kabel. So vermeiden Sie mögliche Störungen bei Funkkommunikationsdiensten. Der Einsatz abgeschirmter Kabel sorgt dafür, dass die entsprechende EMV-Klassifizierung für die beabsichtigte Umgebung eingehalten wird. Für parallele Drucker können Sie ein Kabel von Dell erwerben. Sie können das Kabel über das Internet bei Dell bestellen unter: accessories.us.dell.com/sna/category.asp?category\_id=4117.**

Die meisten Dell Geräte werden für die Verwendung in Umgebungen der Klasse B eingestuft. Die Berücksichtigung von bestimmten Optionen kann jedoch die Werte für einige Konfigurationen der Klasse A ändern. Informationen zum Ermitteln der elektromagnetischen Klassifikation für Ihr Gerät finden Sie in den folgenden Abschnitten für jede Zulassungsbehörde. In jedem dieser Abschnitte finden Sie Angaben zu den länderspezifischen EMV/EMB-Grenzwerten oder Sicherheitshinweise zum Produkt.

# **CE-Markierung (EU)**

Eine Markierung mit dem Symbol  $\mathsf{CE}$  kennzeichnet die Konformität dieses Dell Geräts mit der EMV-Richtlinie und der Niederspannungsrichtlinie der Europäischen Union. Die Kennzeichnung besagt, dass das Dell Gerät die folgenden technischen Standards erfüllt:

- EN 55022 "Einrichtungen der Informationstechnik Funkstöreigenschaften Grenzwerte und Messverfahren."
- EN 55024 "Einrichtungen der Informationstechnik Störfestigkeitseigenschaften Grenzwerte und Prüfverfahren."
- EN 61000-3-2 "Elektromagnetische Verträglichkeit (EMV); Teil 3: Grenzwerte Absatz 2: Grenzwerte für Oberschwingungsströme (Geräte-Eingangsstrom bis einschließlich 16 A je Phase)."
- EN 61000-3-3 "Elektromagnetische Verträglichkeit (EMV); Teil 3: Grenzwerte Absatz 3: Grenzwerte für Spannungsschwankungen und Flicker in öffentlichen Niederspannungs-Versorgungsnetzen für Geräte mit Eingangsstrom bis einschließlich 16 A."
- EN 60950 "Sicherheit von Einrichtungen der Informationstechnik."

**HINWEIS:** EN 55022 bietet zwei Klassifikationen:

- Klasse A bezieht sich auf typische Gewerbegebiete.
- Klasse B bezieht sich auf typische Wohngebiete.

Um die für Ihr Gerät zutreffende Klassifizierung zu ermitteln, prüfen Sie die FCC- oder ICES-Bestimmungen auf dem Aufkleber, welcher sich auf der Rückseite, an der Seite oder auf der unteren Seite des Geräts befindet. Wenn die FCC- oder ICES-Angaben auf dem Aufkleber eine Einstufung in die Klasse A kennzeichnen, so gilt für Ihr Gerät die folgende Klasse A-Warnung:

**WARNUNG ZU HF-STÖRUNGEN: Dies ist ein Produkt der Klasse A. Beim Einsatz dieses Produktes in einem Wohnbereich können Funkstörungen auftreten, bei denen der Benutzer gegebenenfalls die entsprechenden Maßnahmen ergreifen muss.**

Wenn die FCC- oder ICES-Angaben auf dem Aufkleber eine Einstufung in die Klasse B kennzeichnen, so gilt für Ihr Gerät Folgendes:

**Dieses Dell Gerät ist für den Einsatz in einem typischen Wohnbereich als Gerät der Klasse B eingestuft.**

Eine "Konformitätserklärung" in Übereinstimmung mit den oben aufgeführten Richtlinien und Standards wurde abgegeben und kann bei Dell Inc. Products Europe BV, Limerick, Ireland eingesehen werden.

## **Hinweis zur CE-Markierung**

Dieses Gerät erfüllt die wesentlichen Anforderungen der EU-Richtlinie 1999/5/EC.

Cet équipement est conforme aux principales caractératiquus définies dans la Dinschie européente RTTE 1999/SCE.

Die Genite erhillen der grundlegenden Antorderungen der RTTE-Richtlinie (1994/5/EG).

Questa apparecchiatura é conforme ai requisiti essenziali della Docttiva Europea R&TTE 1999/5/CE.

Este equipo cumple los requisitas procrailes de la Directiva 1999/5/CE de la UE, "Equipos de Terminales de Radio r Telecomaniqueixmer".

Este equipamento cumpre os requisitos essenciais da Dixectiva 1999/5/CE do Parlamento Europeu e do Conselho. (Directive RTT).

Ο εξιπλίσμος αυτός πληροί τις βασικές απαιτήσεις της κοινοτικής οδηγίας ΕU R&TTE 1999/5/ΕΚ.

Deze apparatuur völdoet aan de noodzakelijke verenten van EU-nebthijn betreffende radioapparatuur en telecommunicatie-circlapparature 1999/9/EG-

Dette udetyr opfylder de Vastentlage krav i EU's direktiv 1999/5/EC om Radio- og teleterminaludstyr.

Dette utstynt er i overeusstemmelse med hövedkravene i R&TTE-direktivet (1999/5/EC) fra EU.

Utrustningen uppfyller kraven frir EU-mektivet 1999/S/EC om andisten teleutrustning och önnesnligt erkännande av utnatningen överenstämnelse (R&TTE).

Tana laite vastaa EU:n radio- ja telepääteläitedindriivin (EU:R&TTE Doretive 1999/5/EC) vaatimuksia.

# **Konformität zu EN 55022 (gilt nur für die Tschechische Republik)**

This device belongs to Class B devices as described in EN 55022, unless it is specifically stated that it is a Class A device on the specification label. The following applies to devices in Class A of EN 55022 tradius of protection up to 30 meters). The user of the device is obliged to take all steps necessary to remove sources of interference to telecommunication or other devices.

Pokud sentina typovém Itáliu počítače uvedeno, že spadá do třídy A podle EN 53022, spadá automaticke do fridy B podle EN 55022. Pro authorit cultiveral do tridy A (ochranné plamo 30m) podle EN 55022 platinaslednjiči. Dojde di k rušeni telekomunikačnich nebo jinych zašticni, je uživatel povinen provest takova opattent, aby ruserd odstrand,

## **Test- und Zertifizierungs-Center**

Dieses Gerät sollte Strom aus einer Steckdose mit einem angeschlossenen Stromkreisschutz (Dreileiter-Steckdose) beziehen. Alle zusammen betriebenen Geräte (Computer, Monitor, Drucker, etc.) sollten an dieselbe Stromquelle angeschlossen werden.

Der Phasenleiter der elektrischen Installation im Raum sollte über einen Kurzschlussschutz in Form einer Sicherung verfügen, deren Nennwert nicht größer als 16 A ist.

Zum Ausschalten des Geräts ziehen Sie das Stromkabel aus der Steckdose, die sich in der Nähe des Geräts befinden und leicht zugänglich sein sollte.

Eine Schutzmarkierung "B" bestätigt, dass das Gerät mit den Schutzbestimmungen des Standards PN-EN55022 übereinstimmt.

Wymagania Polskiego Centrum Badań i Certyfikacji

Urządzenie powiano być zasilane z gmiada z przyłączonym olowodem ochmunym (gniazdo z kolkiem) Współpracujące ze sobą urządzenia (komputer, monitor, drukarka) powinny być zasilane z tego samego żeódła.

Instalacja elektryczna pomieszczenia powinna zawierne w przewodzie Eurowym rezerwowu ochronę przed zwurciami, is postaci beaprecernika o wartości smanionowej nie większej niż 16A (amperów),

W celu całkowinego wyłączenia urzędzonia z sierś zasilamu, należy wyjąć wtyczkę kabla zasilajączeo signiazdka, które powinno znajdovać się w poblam urządzenia i być latwo dostępne. Znak bezpieczeństwa "B" potwierdza zgodność urządzenia z wymaganiami bezpieczeństwa użytkowania zawiartymi w PN-EN 60950-2000 i PN-EN 53022-2000.

Jezeli na tabliczce znanionowej amieszczono informacje, ze stzadzenie jest klasy A, to oznacza, ze orzadzenie w srodowisku mieszkalnym moze powodować zakłócenia radioclektryczne. W takich przypadkach mozna zadac od jego uzytkownika zustosowania odpowiednich sredków zaradczych.

#### Pozostałe instrukcje bezpieczeństwa

- · Nie mileży używić wtyczek adapterowych Jub uzuwać kołka obwodu odmonaczo z wtyczki. Jeżeli komerzne jest użycie przedłużacza to należy ażyć przedłużacza 3-żytowczo z prawidlowo połączonym przewodem pelminingens.
- · System komputerowy należy zabezpieczyć przed nagłymi, elwillowymi wzrostami lub spadkami napięcia, używając eliminatora przepięć, urządzenia dopawszującego lub bezzakliczniowego żośdla zasilania.
- · Należy upownić się, aby niomie leżało na kalilach systemu komputerowugo, oraz aby kable nie były umieszczone w usingent, gelein mottor byloby us nie nadeptywać lub potykać się o nie-
- · Nat mileży rozłować napojów ani mnych płynów na system komputerowy.
- · Nie należy wpychać zadoveh przedmiotów do otworów wstemu komputenywno, gdyż może to spowodować. pożar lab porażenie prądem, poprzez zwarcie ekonorotów wownętrznych.
- · System komputerawy powinien anadować się z dala od grzejników i żródel carjita. Popadtic nie należy błokować otworów wzniejacypych. Należy unikać kładzenia latwych papierów pod kumputar anat umieśnezania kumputeca: w riasnytz miejscu bez możliwatci zyrkulacji powietrza wokół niego.

# **ENERGY STAR® Konformität**

Alle Geräte, die mit dem ENERGY STAR® Symbol gekennzeichnet sind oder bei denen das Symbol auf dem Startbildschirm angezeigt wird, erfüllen bei der Auslieferung durch Dell die ENERGY STAR®-Richtlinien. Sie können die Senkung des Stromverbrauchs und deren Nebeneffekte unterstützen, indem Sie Ihr Gerät abschalten, wenn Sie es über einen längeren Zeitraum, insbesondere nachts oder an Wochenenden, nicht benutzen.

# **Anhang**

- Richtlinien für den technischen Kundendienst von Dell
- Kontakte zu Dell
- Garantie und Rückgabe

# **Richtlinien für den technischen Kundendienst von Dell**

Der von Experten durchgeführte technische Kundendienst erfordert die Mitwirkung des Kunden bei der Fehlerbehebung. Es wird dabei die ursprüngliche, zum Zeitpunkt der Auslieferung des Produkts durch Dell vorhandene Standardkonfiguration des Betriebssystems, der Anwendungssoftware und der Hardwaretreiber wiederhergestellt. Darüber hinaus werden die entsprechenden Druckerfunktionen und alle von Dell installierten Hardwarekomponenten überprüft. Zusätzlich zu dem technischen Kundendienst durch einen Techniker steht Ihnen der technische Online-Kundendienst von Dell zur Verfügung. Ferner können zusätzliche technische Kundendienstoptionen erworben werden.

Dell bietet einen eingeschränkten technischen Kundendienst für den Drucker und sämtliche, von Dell installierte Software und Peripheriegeräte. Kundendienst für Software und Peripheriegeräte von Drittanbietern wird vom jeweiligen Hersteller geleistet. Das betrifft auch von Software & Peripherals (DellWare), ReadyWare und Custom Factory Integration (CFI/DellPlus) erworbene und installierte Software oder Peripheriegeräte.

# **Kontakte zu Dell**

Sie erreichen den Dell-Kundendienst unter **support.dell.com**. Wählen Sie auf der Seite WILLKOMMEN BEIM DELL SUPPORT Ihre Region aus, und geben Sie die angeforderten Informationen ein, um auf Hilfetools und Informationen zuzugreifen.

Sie können mit Dell auch auf elektronischem Wege unter den folgenden Adressen Kontakt aufnehmen:

- World Wide Web www.dell.com/ www.dell.com/ap/ (nur für Länder im asiatischen/pazifischen Raum) www.euro.dell.com (nur für Europa) www.dell.com/la/ (nur für Länder in Lateinamerika) www.dell.com/jp/ (nur für Japan)
- Anonymes Dateitransferprotokoll (FTP) ftp.dell.com/ Melden Sie sich als anonymer Benutzer (user: anonymous) an und verwenden Sie als Kennwort Ihre E-Mail-Adresse.
- Elektronischer Kundendienst mobile\_support@us.dell.com support@us.dell.com apsupport@dell.com (nur für Länder im asiatischen/pazifischen Raum)

support.euro.dell.com (nur für Europa)

- Elektronischer Angebotsdienst sales@dell.com apmarketing@dell.com (nur für Länder im asiatischen/pazifischen Raum)
- Elektronischer Informationsdienst info@dell.com

# **Garantie und Rückgabe**

Dell, Inc. ("Dell") stellt seine Hardwareprodukte aus neuen oder neuwertigen Teilen und Komponenten entsprechend dem Industriestandard her. Informationen zur Dell Garantie für Ihren Drucker finden Sie im *Benutzerhandbuch*.

# **Lizenzhinweis**

Die Druckersoftware umfasst folgende Elemente:

- Von Dell und/oder Dritten entwickelte und durch Urheberrecht geschützte Software
- Von Dell modifizierte Software, die gemäß den Bestimmungen von GNU General Public License, Version 2, und GNU Lesser General Public License, Version 2.1, lizenziert wurde
- Software, die gemäß "BSD License and Warranty Statements" lizenziert wurde

Klicken Sie auf den Titel des Dokuments, das Sie anzeigen möchten:

- **BSD License and Warranty Statements**
- GNU License

Bei der von Dell modifizierten GNU-lizenzierten Software handelt es sich um freie Software. Sie können sie gemäß den Bestimmungen der oben erwähnten Lizenzen weiterverteilen und/oder verändern. Diese Lizenzen gewähren Ihnen keinerlei Rechte an Software in diesem Drucker, an der Dell oder ein Dritter das Urheberrecht hat.

Da die GNU-lizenzierte Software, auf der die Dell Modifikationen beruhen, ausdrücklich ohne Garantie ausgegeben wird, besteht auch für die Verwendung der von Dell modifizierten Version keine Garantie. Weitere Einzelheiten finden Sie in den Abschnitten zum Gewährleistungsausschluss in den erwähnten Lizenzen.

Um die Quellcodedateien für die von Dell modifizierte GNU-lizenzierte Software zu erhalten, starten Sie die *Drivers and Utilities*-CD, die im Lieferumfang Ihres Druckers enthalten ist, und klicken Sie auf **Kontakte zu Dell**. Des Weiteren finden Sie Informationen im *Benutzerhandbuch* unter "Kontakte zu Dell".